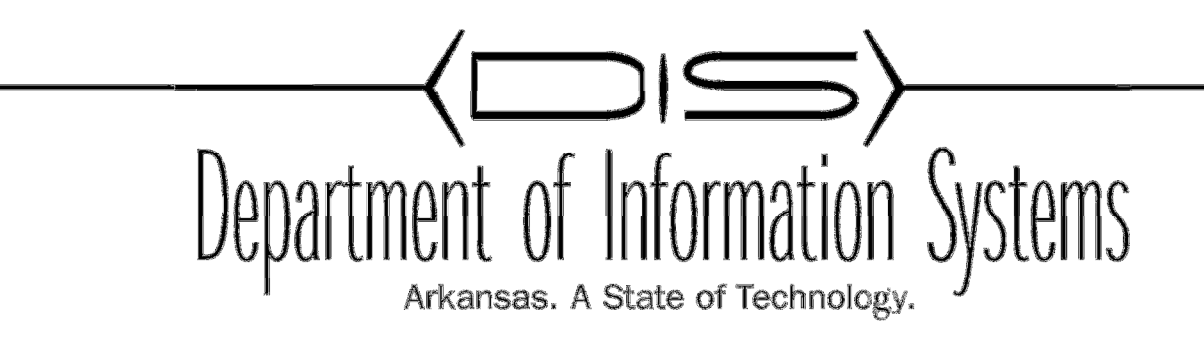

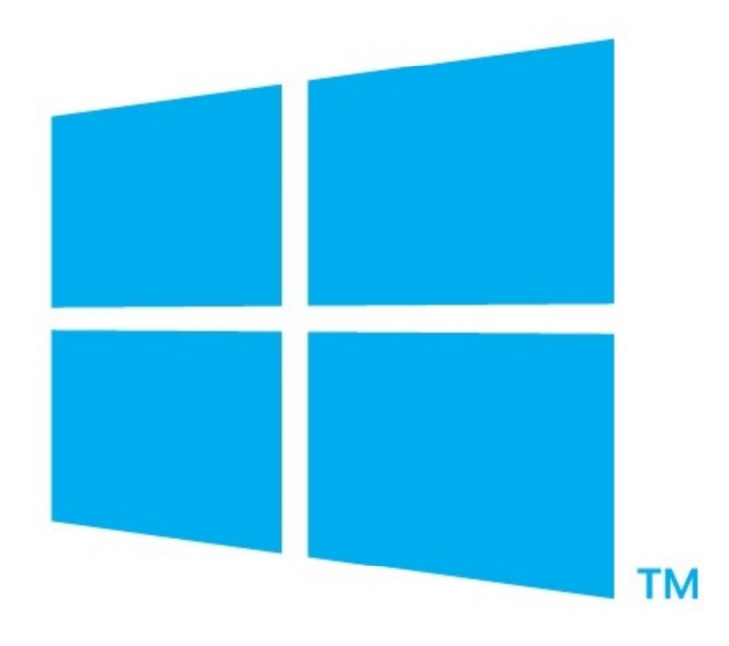

# UPGRADING YOUR 2012 SCCM

Prepared By DIS APSCN/LAN Support

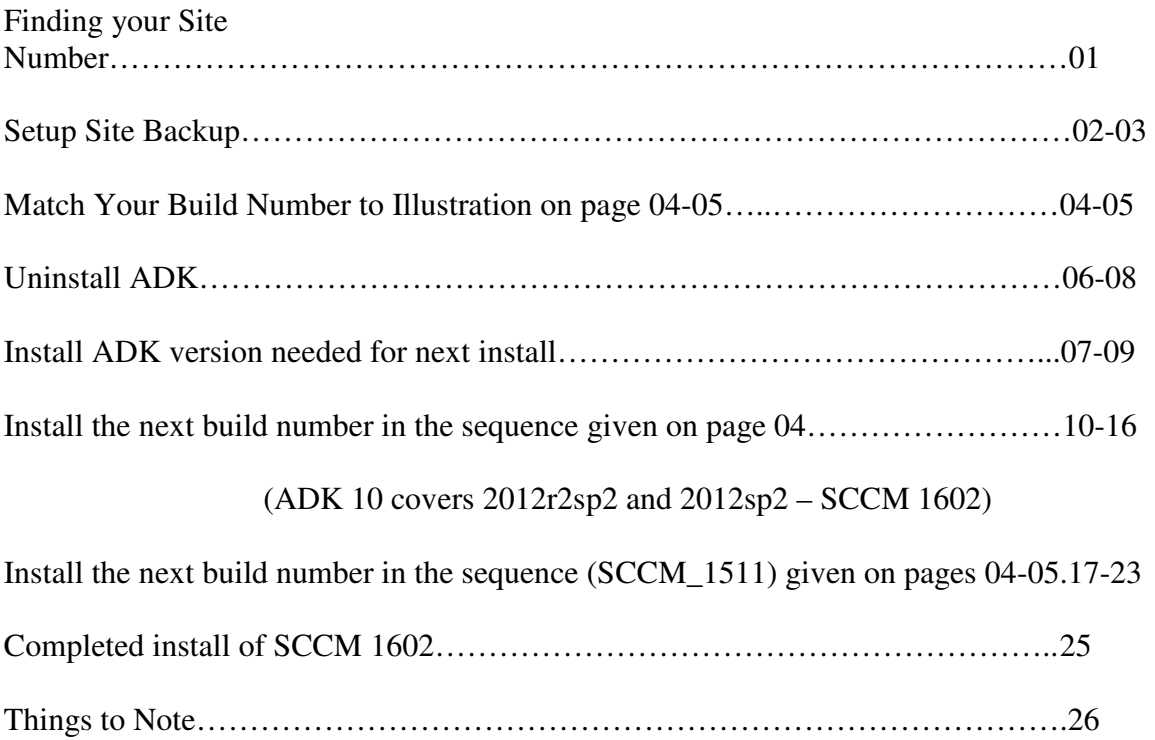

Please read the "Things to Note" Portion at the end of this document before Installing and or upgrading.

- 01. Navigate to Administration / Site Configuration / Sites / you will see your site server in the middle of the screen.
- 02. Right-Click the Site and go to properties
- 03. Your Site Build and Version information will be displayed.

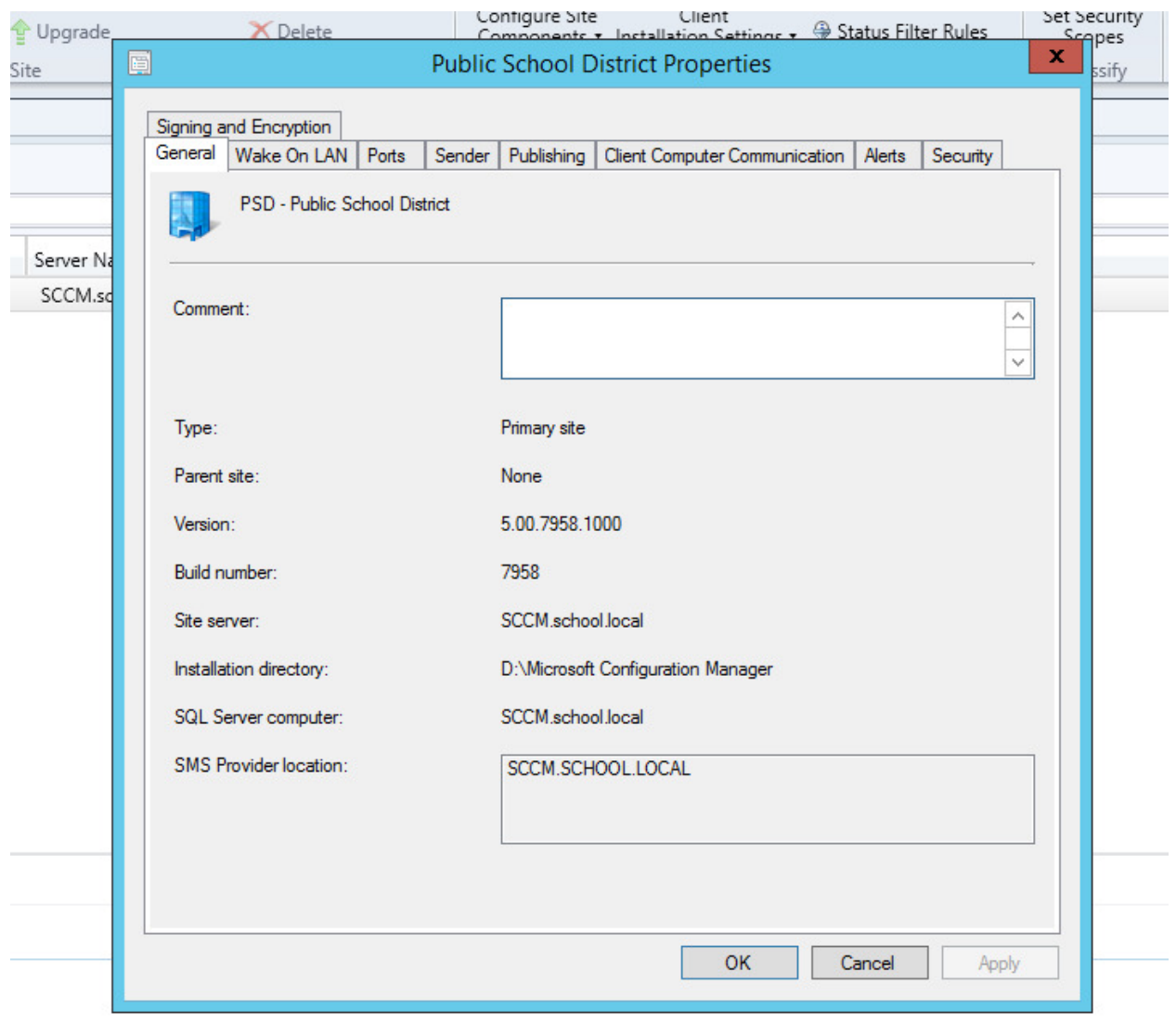

ration Manager

### **Setup Site Backup**

01. Navigate to Administration / Sites / Right Click your site 02. Navigate to Site Maintenance

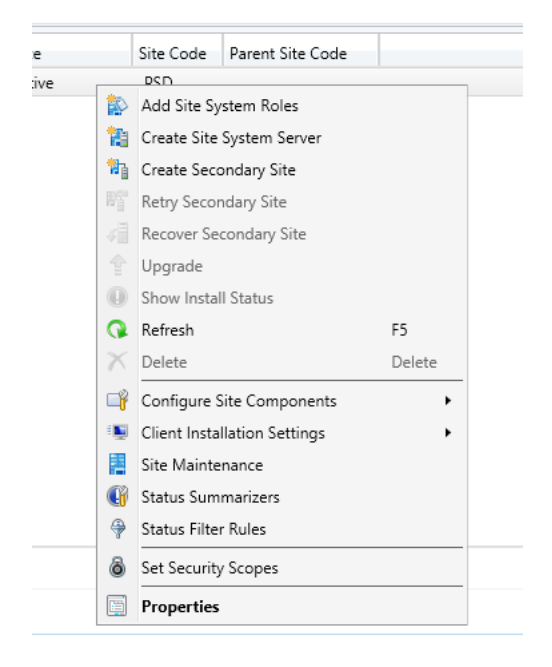

03. Navigate to Site Mainenance

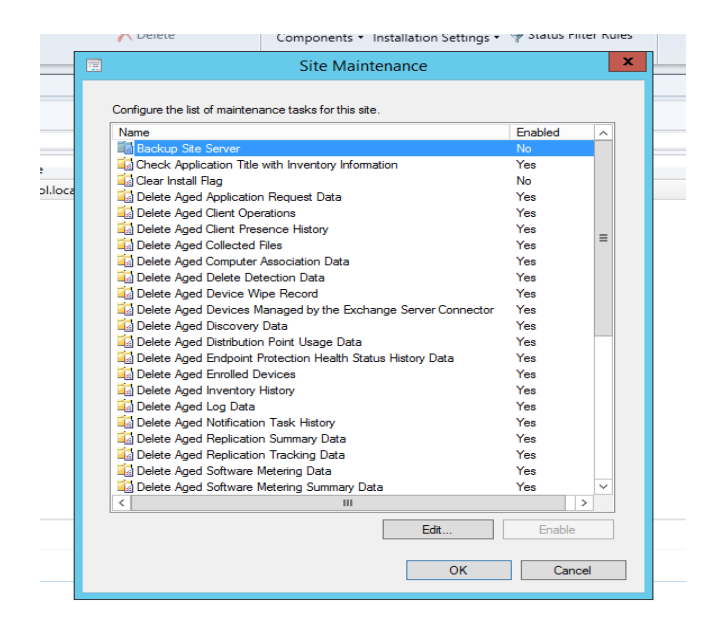

04. Click on Edit and change the value "Backup Site Server" From NO to "ENABLE THIS TASK"

**Page 03** 

### **Setup Site Backup**

- 05. Set the FQDN to an area on the SCCM server itself or in a custom backup location
- 06. Set the Days that you want to back up your site.
- 07. Initially set the start time for 5 minutes after you have configured the times set for the back up to start.
- 08. Click Apply and Ok wait 5 minutes and check your backup location to make sure you have a good backup.
- 09. The Start Time and End Times must have atleast an hour between them.

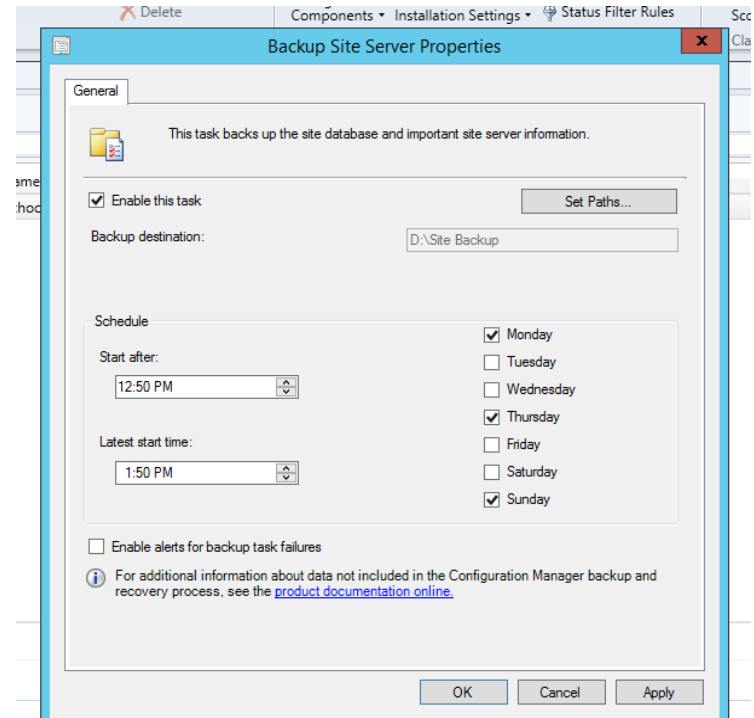

10. After the backup is complete you should see a folder similar to the below illustration.

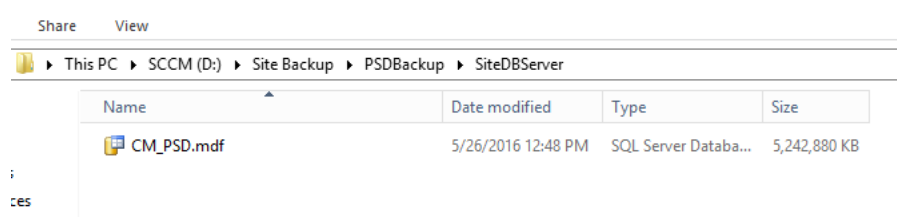

The backup will create the following folders and file on the server or share you chose for the backup( PSDBackup, SiteDRServer, CM\_PSD.mdf )

**Page 04** 

# **Match Your Build Number to Illustration on page 04 and 05**

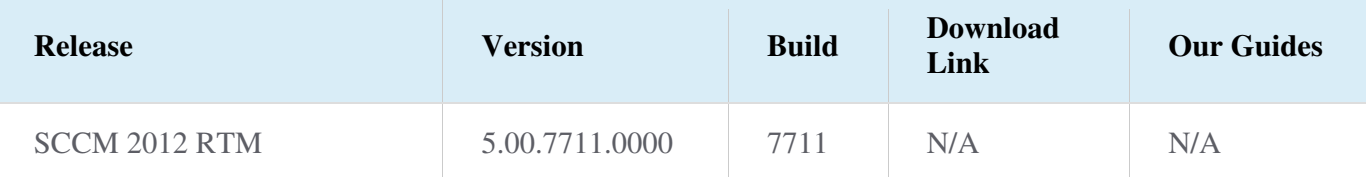

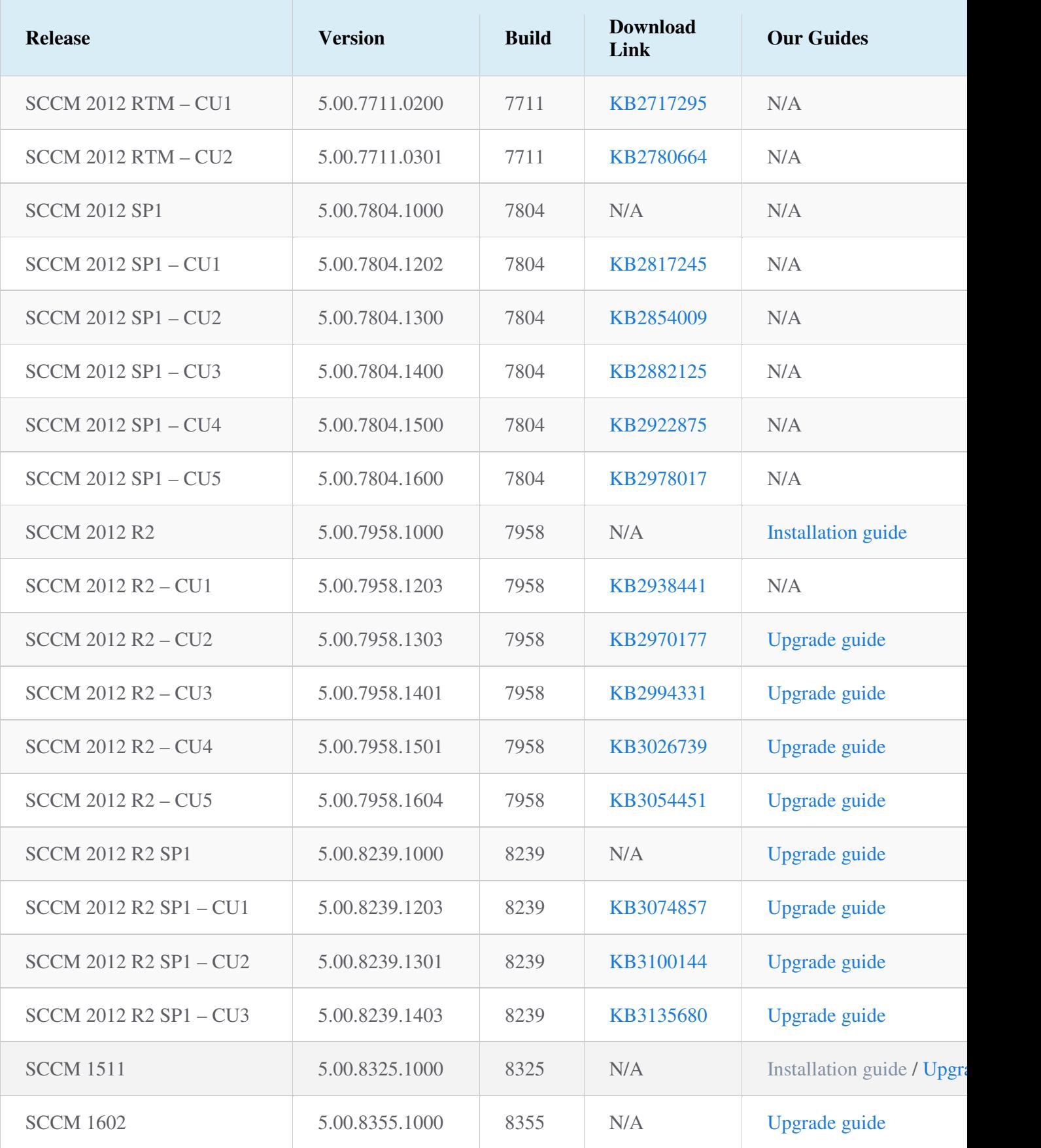

NOTES: ADK needs to match your version of SCCM. Sccm 2012 is initially installed with Windows Assesment and Deployment kit 8.0 As seen in the build numbers listed above the server being upgraded is running SCCM 2012 R2. SCCM 2012 and SCCM 2012 R2 can and have been running ADK 8.0 or 8.1. ADK 10 is needed for the Management of Windows 10 Machines.

The Update Process is as follows:

Uninstall ADK 8 with config manager closed Install ADK 8.1 2012 and 2012R2 – initial upgrade to 2012SP1 and 2012r2Sp1

2012sp1 and 2012R2SP1 with ADK 8.1 Uninstall ADK 8.1 Install ADK 10

2012r2SP2 2012sp2 With ADK 10 SCCM 1511 With ADK 10 SCCM 1602 With ADK 10

ISO Name for upgrading to sp1 – ADK 8.1

SW\_DVD5\_Sys\_Ctr\_2012w\_SP1\_Config\_Mgr\_EndPt\_Protection\_MultiLang\_-2\_X18- 84756.iso

ISO Name for upgrading to sp2 – ADK 10

SW\_DVD5\_Sys\_Ctr\_ConfigMgr\_and\_Endpnt\_Prtctn\_2012w\_SP2\_MultiLang\_MLF\_X20-21849.ISO

ISO Name for uppgrading to SCCM 1511 – ADK 10

SW\_DVD5\_Sys\_Ctr\_ConfigMgrClt\_ML\_1511\_MultiLang\_ConfMgr\_MLF\_X20-81134.ISO

NO Iso needed to upgrade to SCCM 1602 - ADK 10 Sccm 1602 is updated via the web

**Page 6** 

# **Uninstall ADK**

1. To uninstall Adk navigate on the sccm server with configuration manager CLOSED to Control Panel / Programs and features/. Windows **A**cessment and **D**evelopment **k**its are listed in the istalled programs. We see that on this server ADK 8.1 is installed

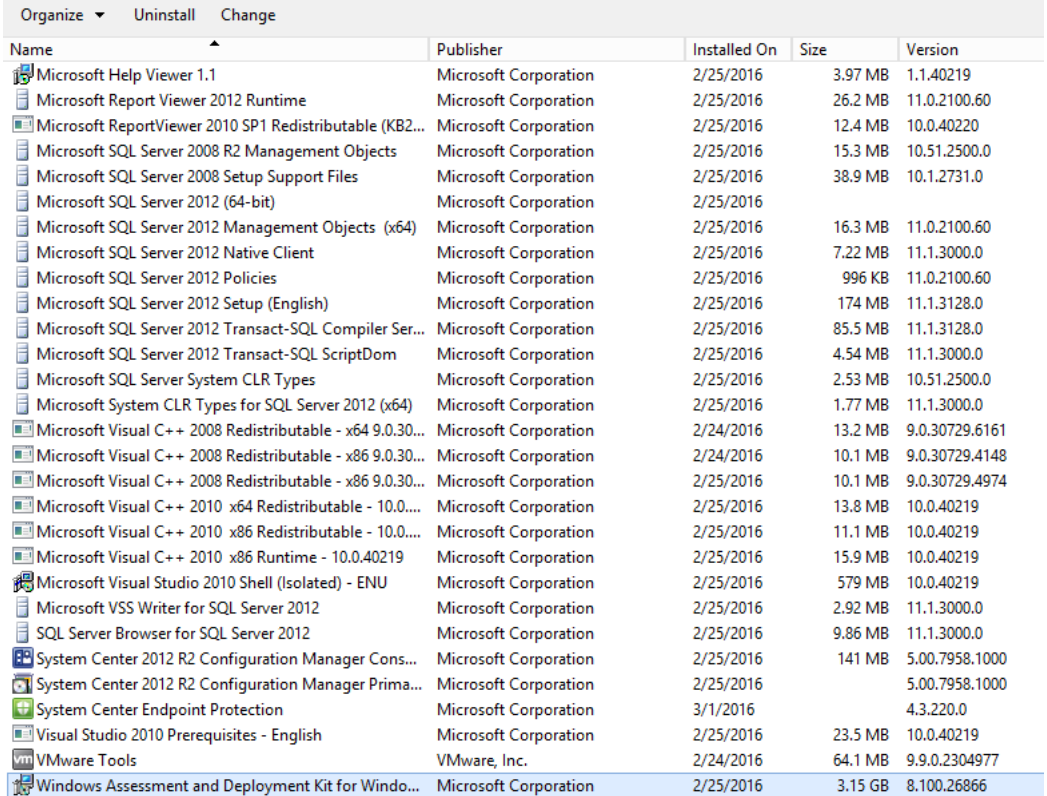

You will be prompted if your sure that you want to uninstall Choose "Yes"

Install the ADK needed for SP1 – 8.1 or 10. Windows Assesment and Devlopment toolkit must be installed before installing the next SCCM update as seen below.

**Page 7** 

### **Install ADK 10** Version 10.0.26624.0

ISO Name for upgrading to sp2

2012r2sp1\_2012\_sp2\SW\_DVD5\_Sys\_Ctr\_ConfigMgr\_and\_Endpnt\_Prtctn\_2012w\_SP2\_Multi Lang\_MLF\_X20-21849.ISO ADK 10 has 2 versions available on the net. ADK 10 1511 is known to have bugs. The Version of ADK 10 to use for upgrades is: ADK 10 Version 10.0.26624.0

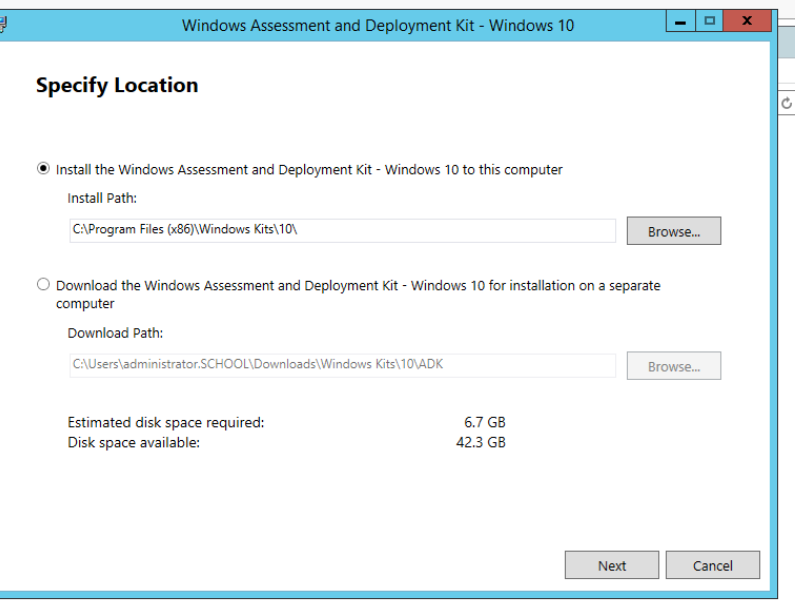

### Next….

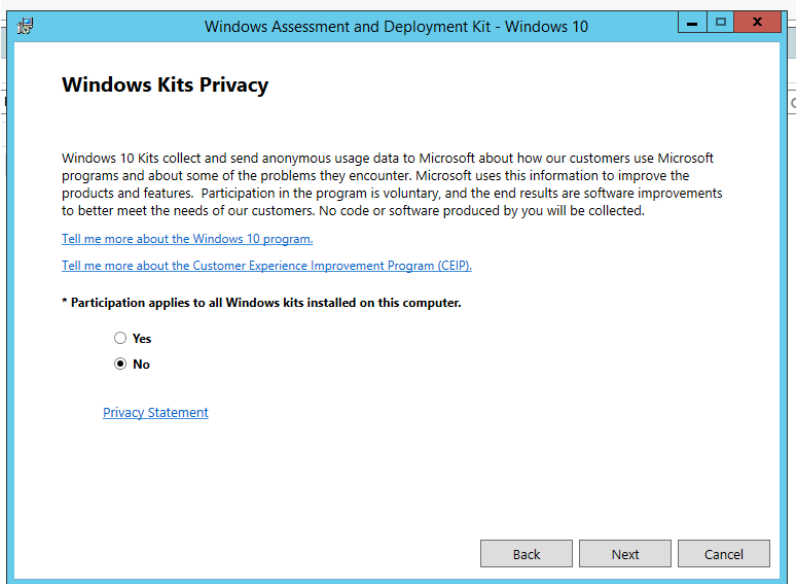

No / Next

**Page 8** 

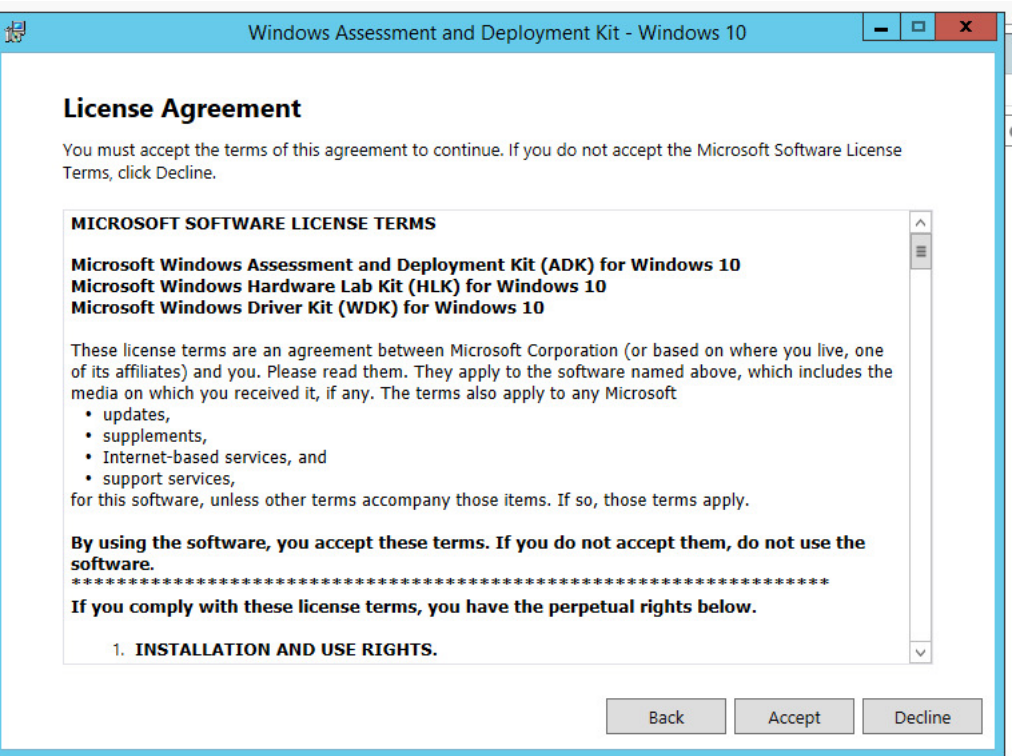

# Accept Licence Agreement

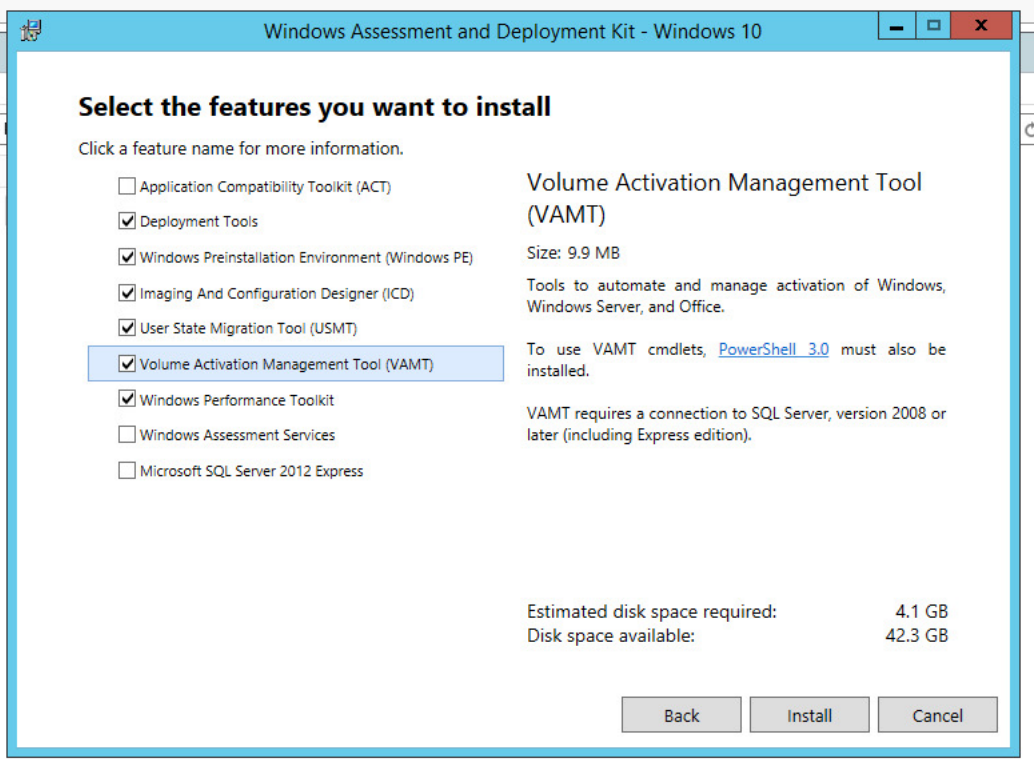

UNCHECK – the first and last two check boxes and click install

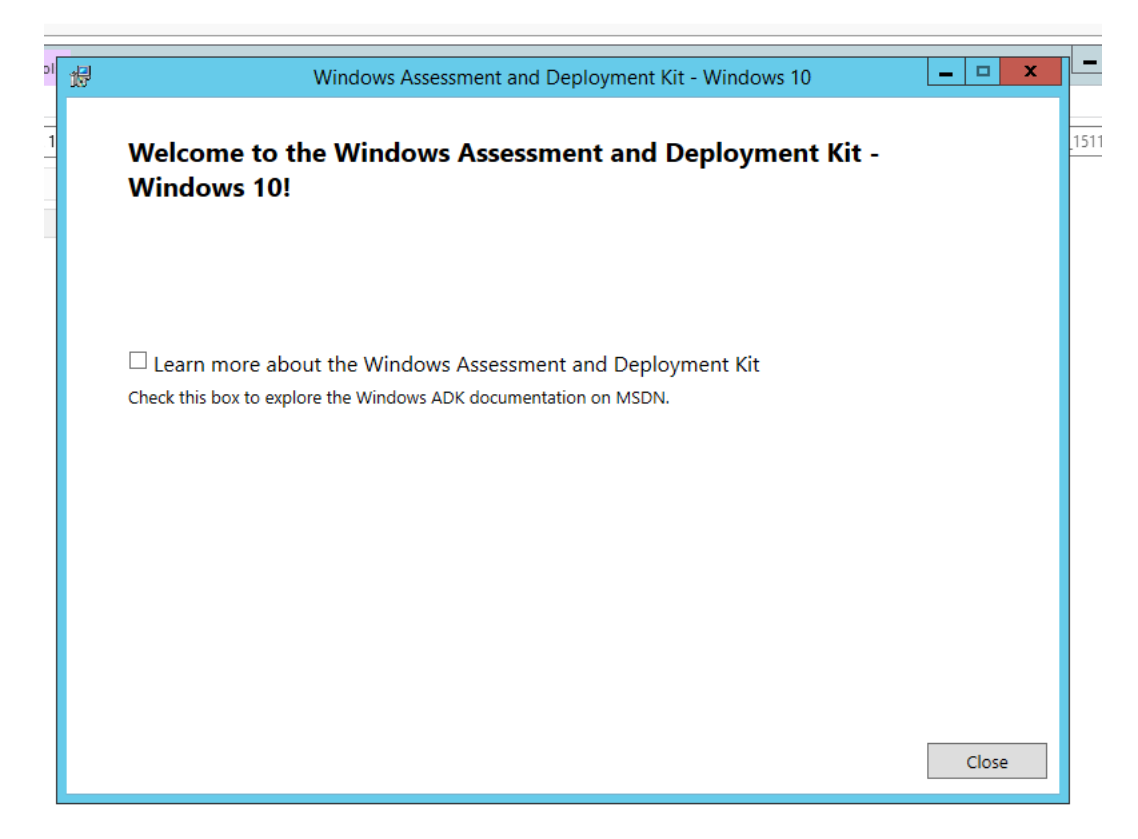

Click close

# **Install the next build number in the sequence given on page 04**

In this instance we are grading to Sccm 2012 SP2 2012R2

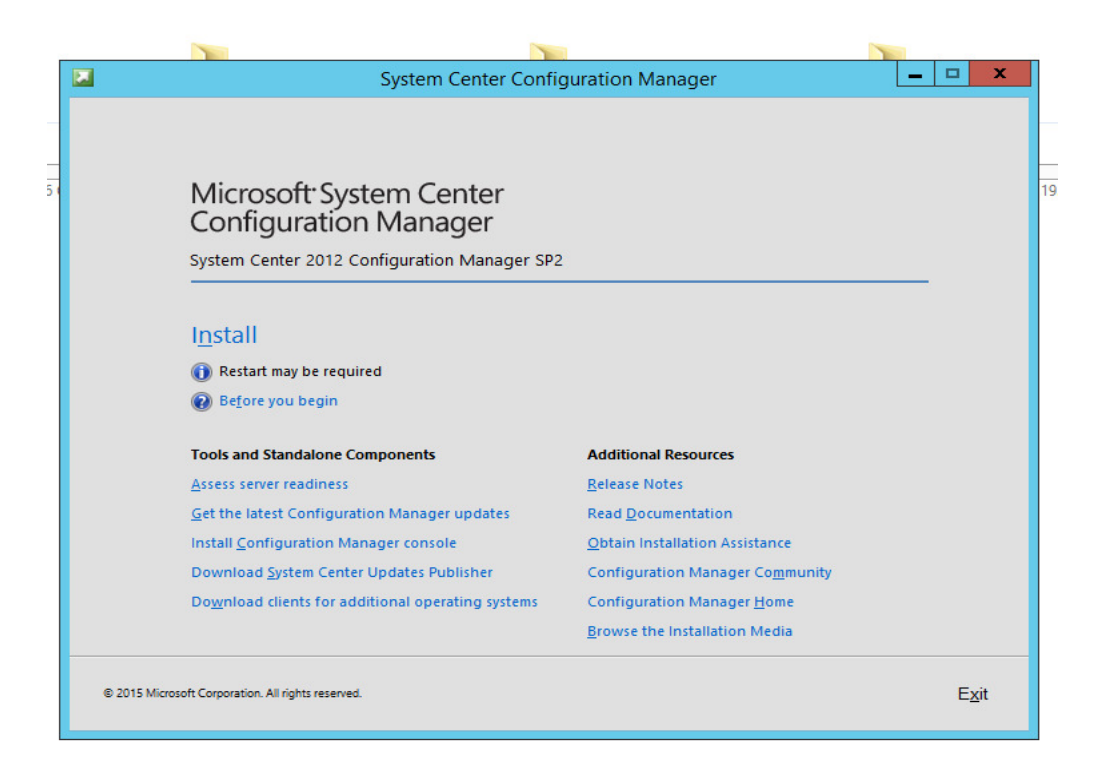

#### Click "install" Click "next"

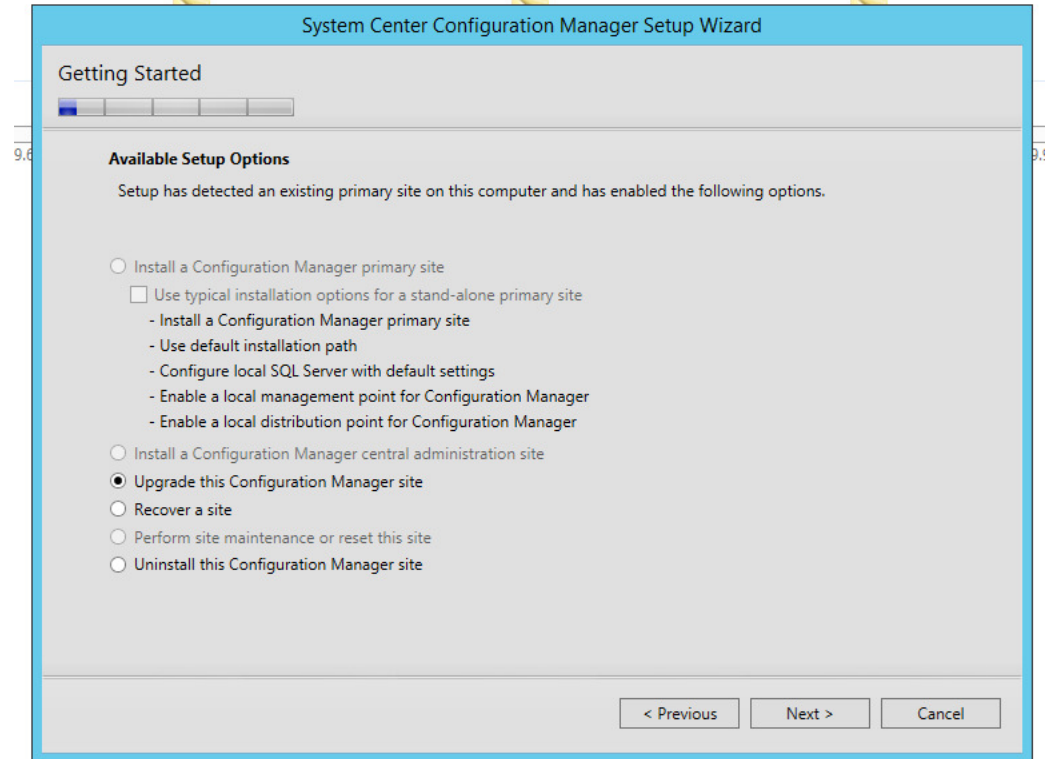

Make sure 'Upgrade this Confugation Manager Site) is checked and click "next"

# Enter Licence Key here

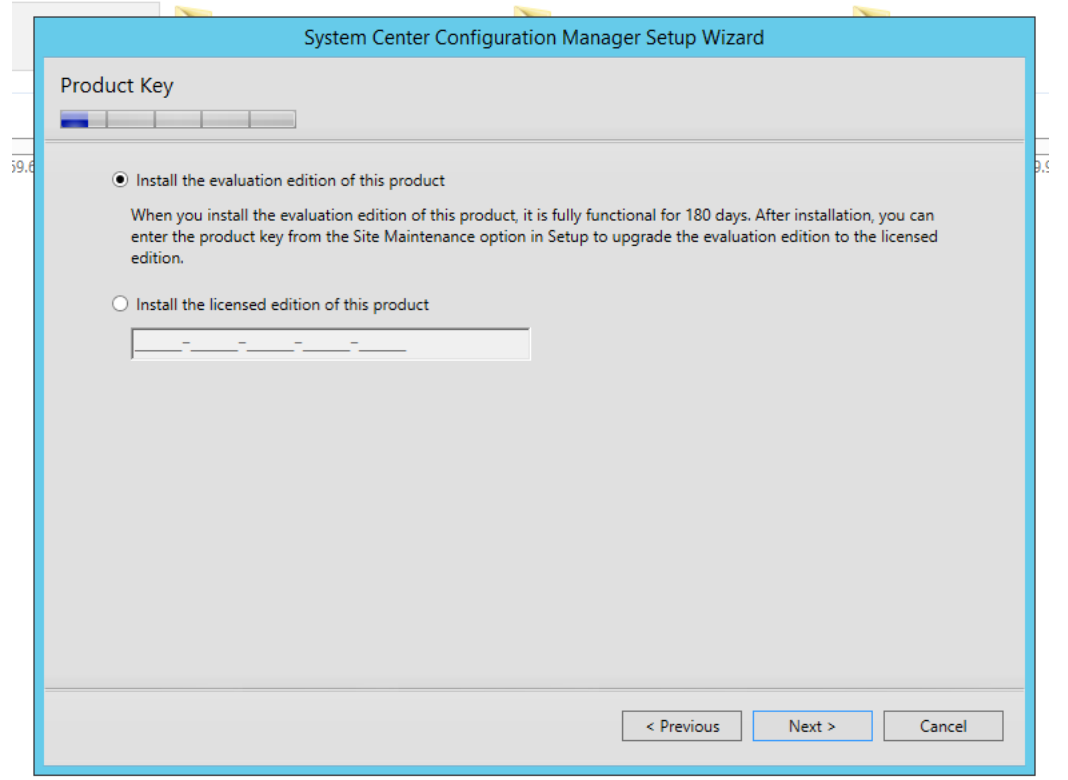

Accept the Licence Agreement and click Next

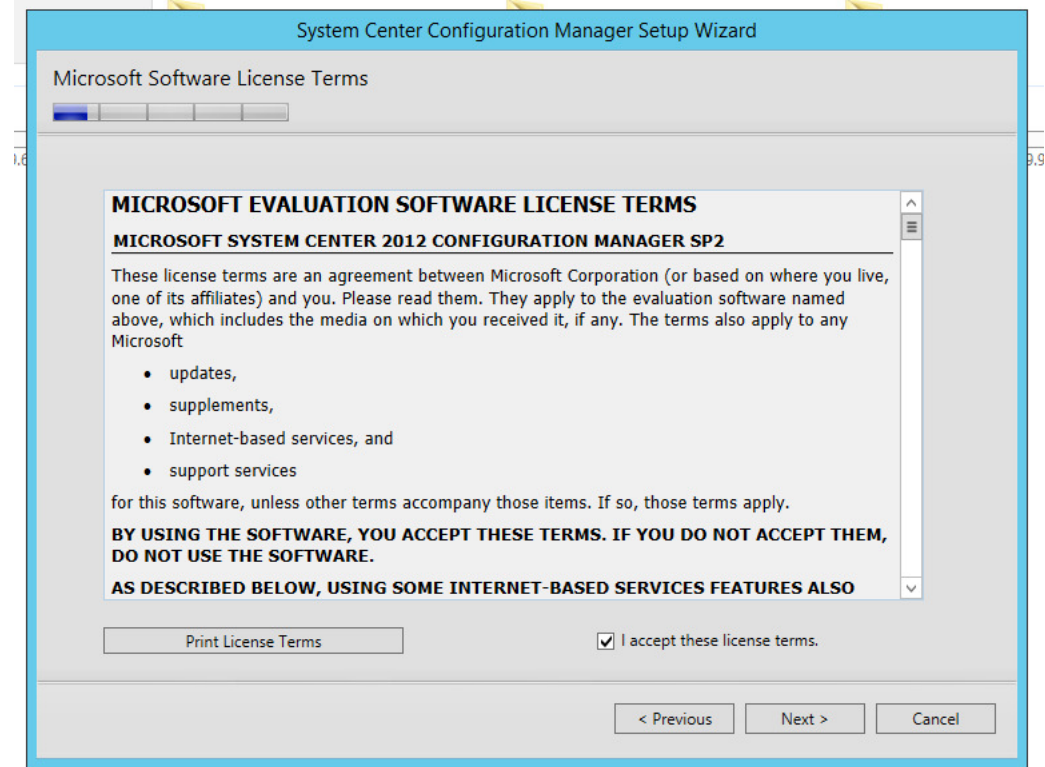

Accept the 3 License And Term agreements and click next

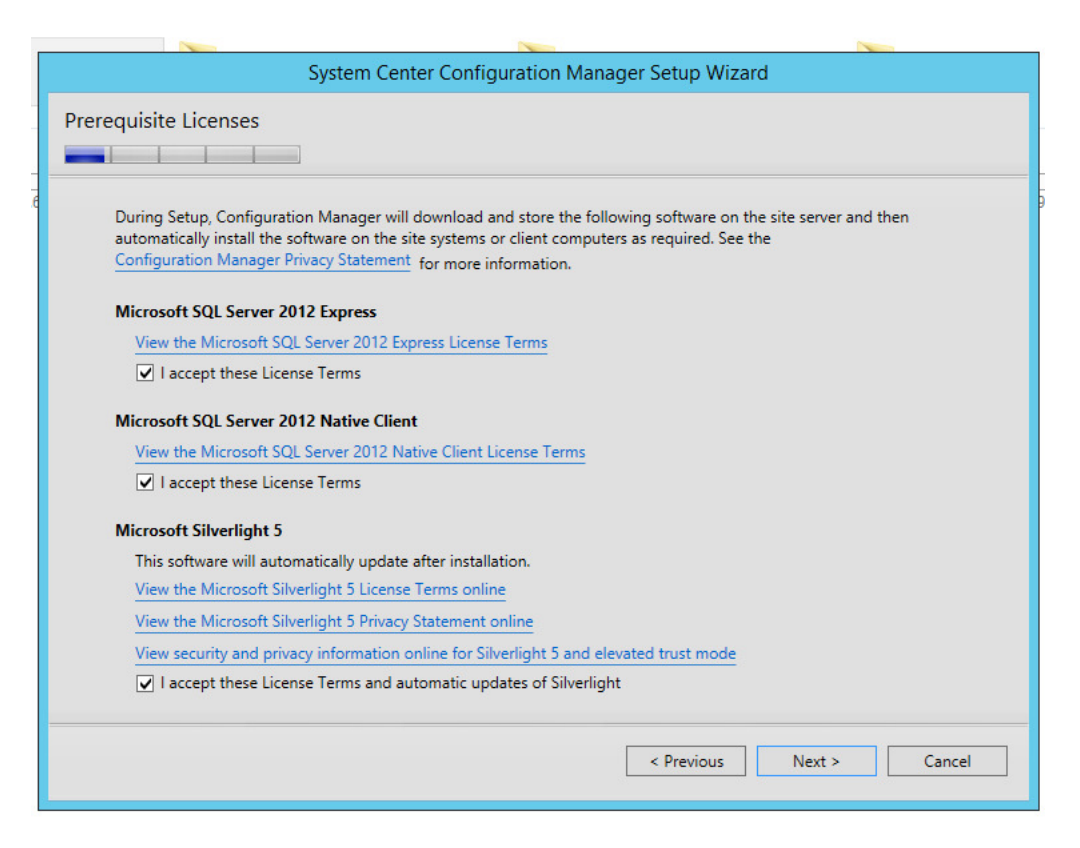

Create a folder on your SCCM drive called downlaoads to enter here

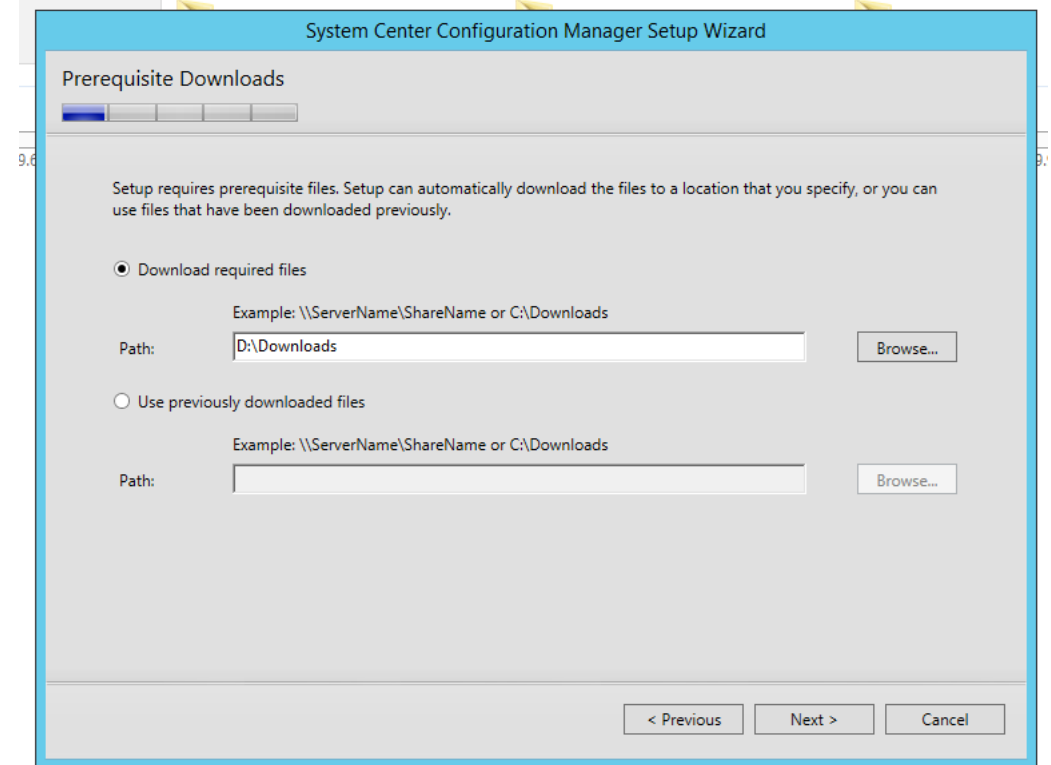

Click Next

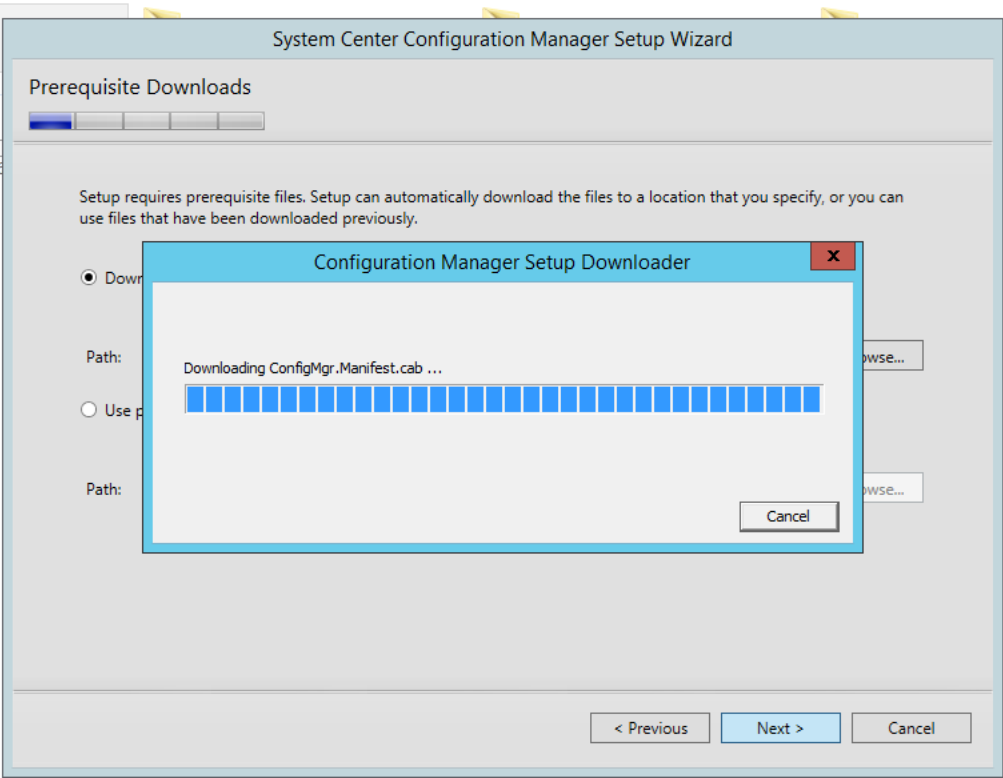

Sccm will begin to download files for installation

This can take some time depending on your server and internet speed.

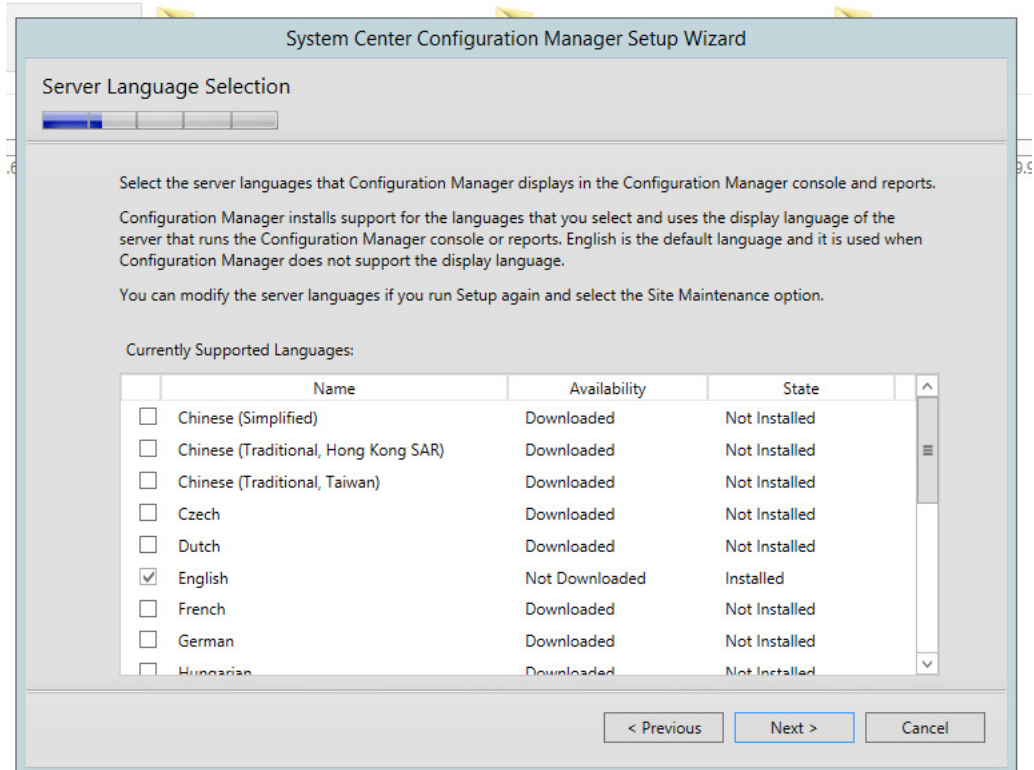

Make sure English is checked and click on "next" then English and "next" again

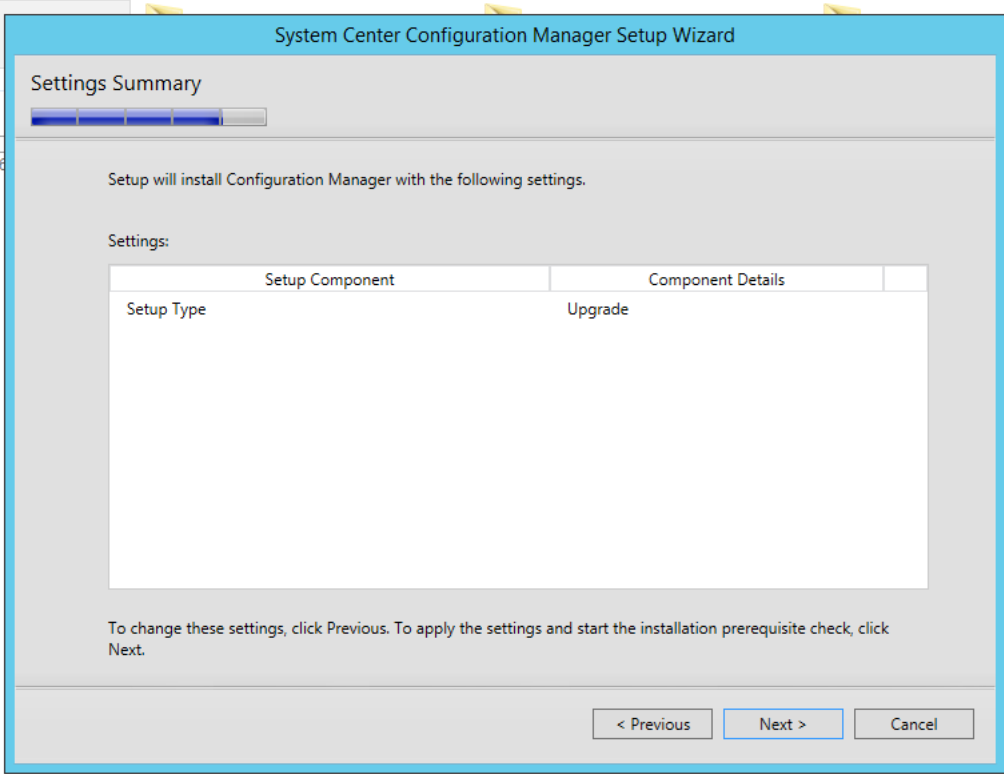

Make sure "Setup Type" is "upgrade" then click "Next"

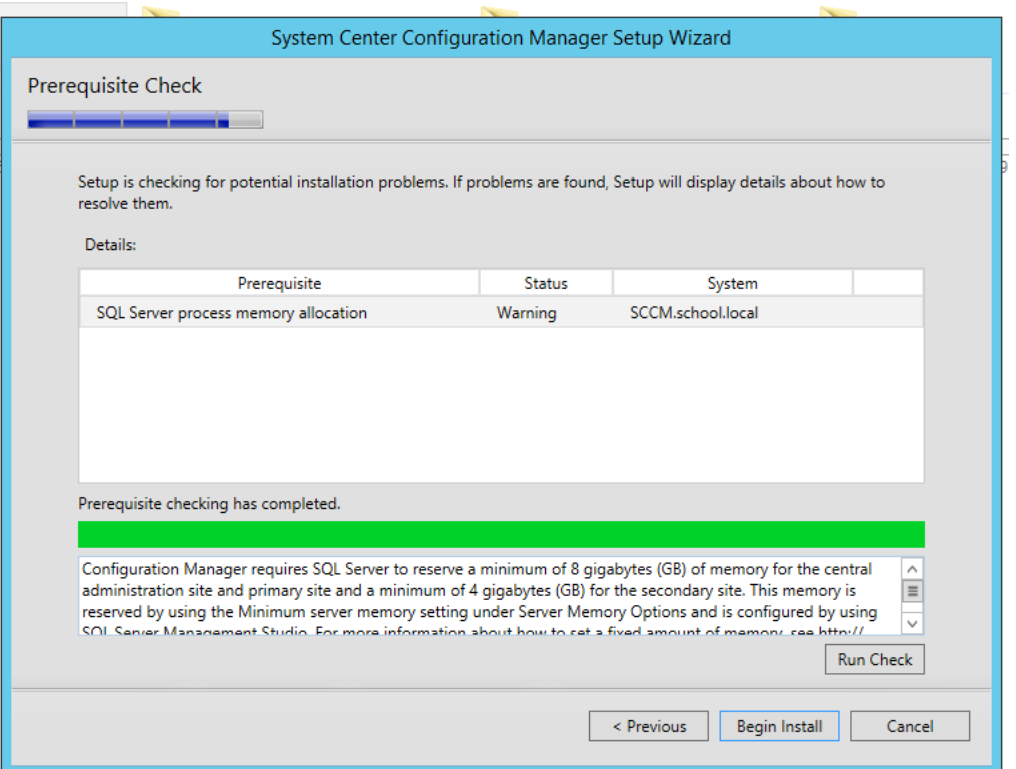

The system will run a Prerequiste Check – The warning above is the most common. As long as you do not have errors or more than one or two warnings click "Begin Install"

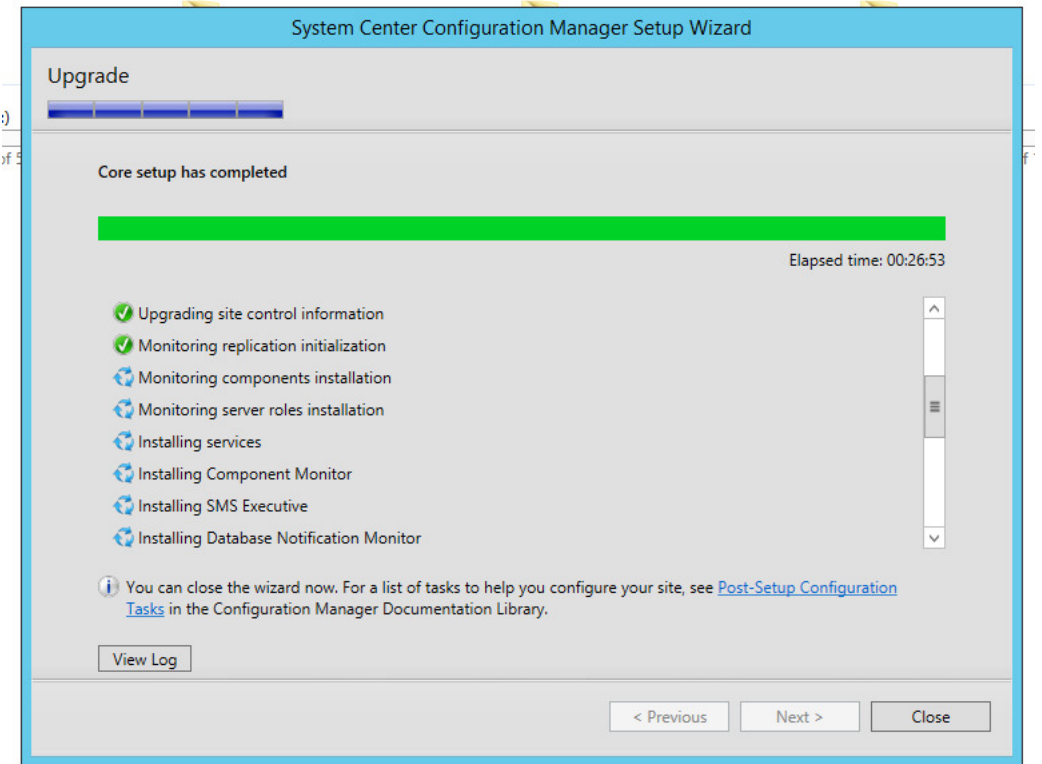

You will get a "Core Setup Completed" and "View Log" as well as "Close". Click "View Log"

Make Sure =====Completed Configuration Manager 2012 Server Setup Upgrade====== Click Close and open Configuration manager

Use the directions listed in Page 01 to check the new Build Number

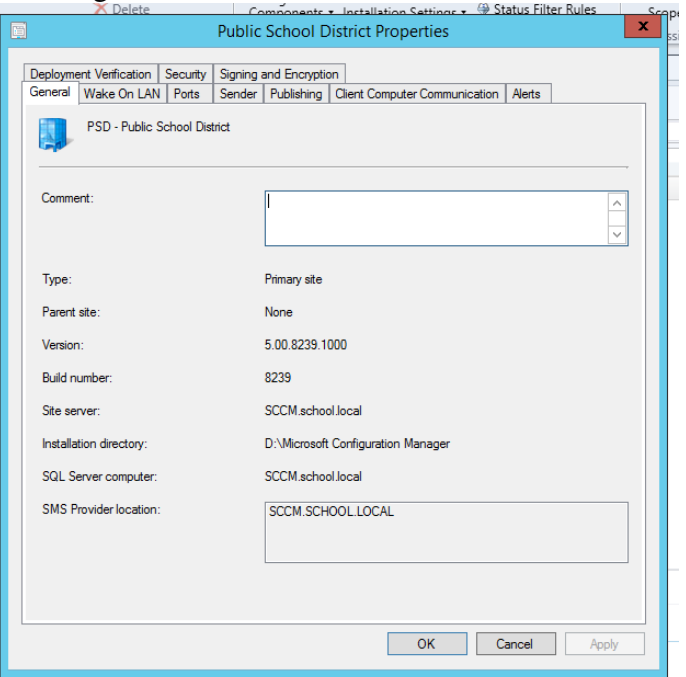

Match The Build number up with the information on pages four and five. In this example we are at build 2012R2sp2

Check that your new boot.wim files are green and distributed. If not Re-distribute the Boot.wim. They should display that days date and time.

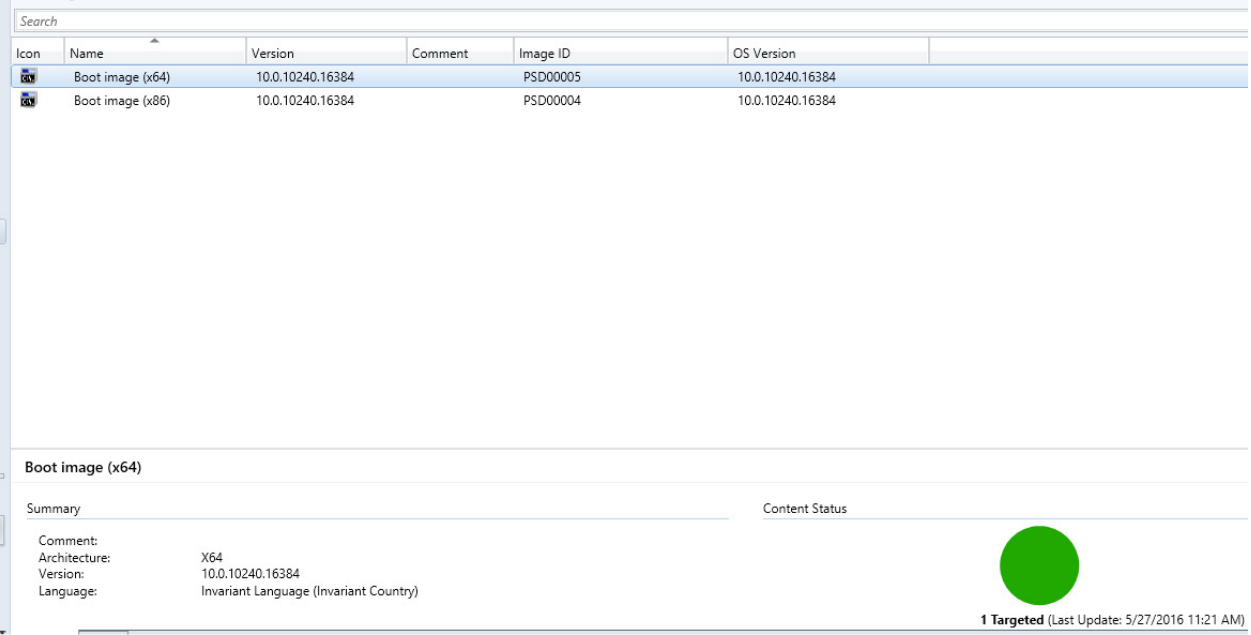

Check in Configuration Manager under "Monitoring" / "System Status" / "Component status" Make sure you have all Green Check Boxes.

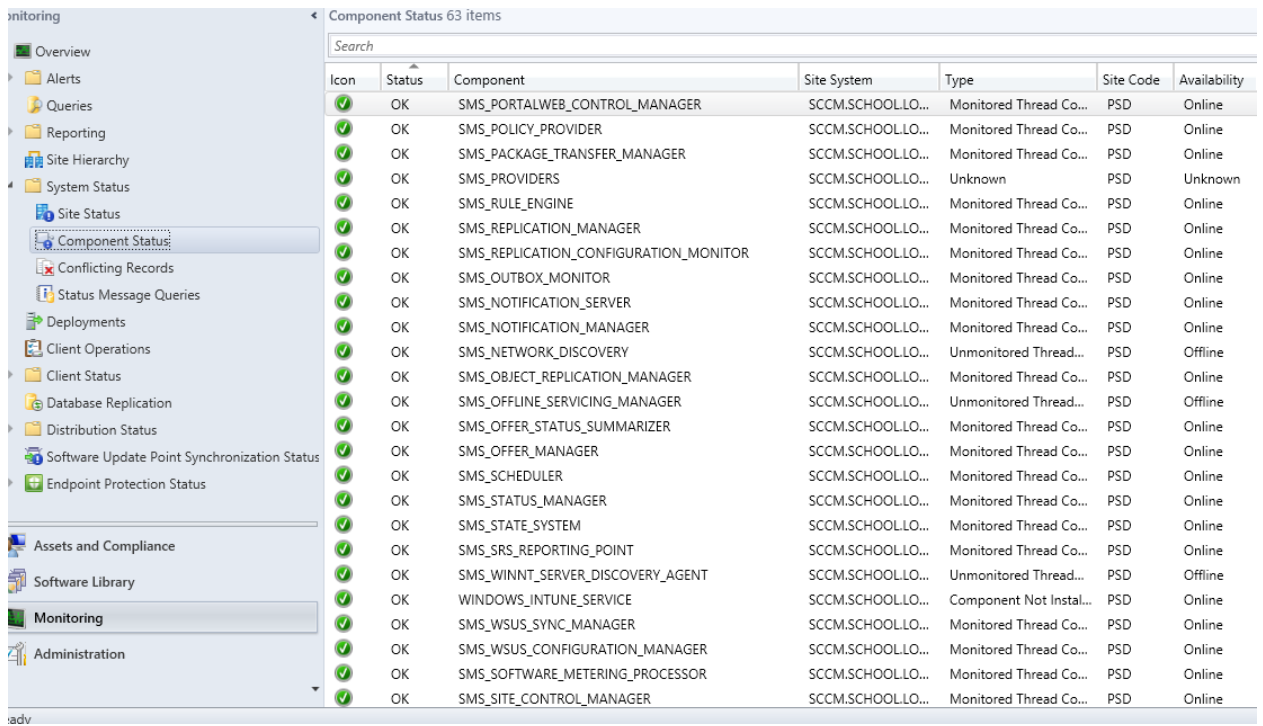

Move Forward with the Upgrade Process.

Close Configuration Manager and load the .iso for SCCM\_1511

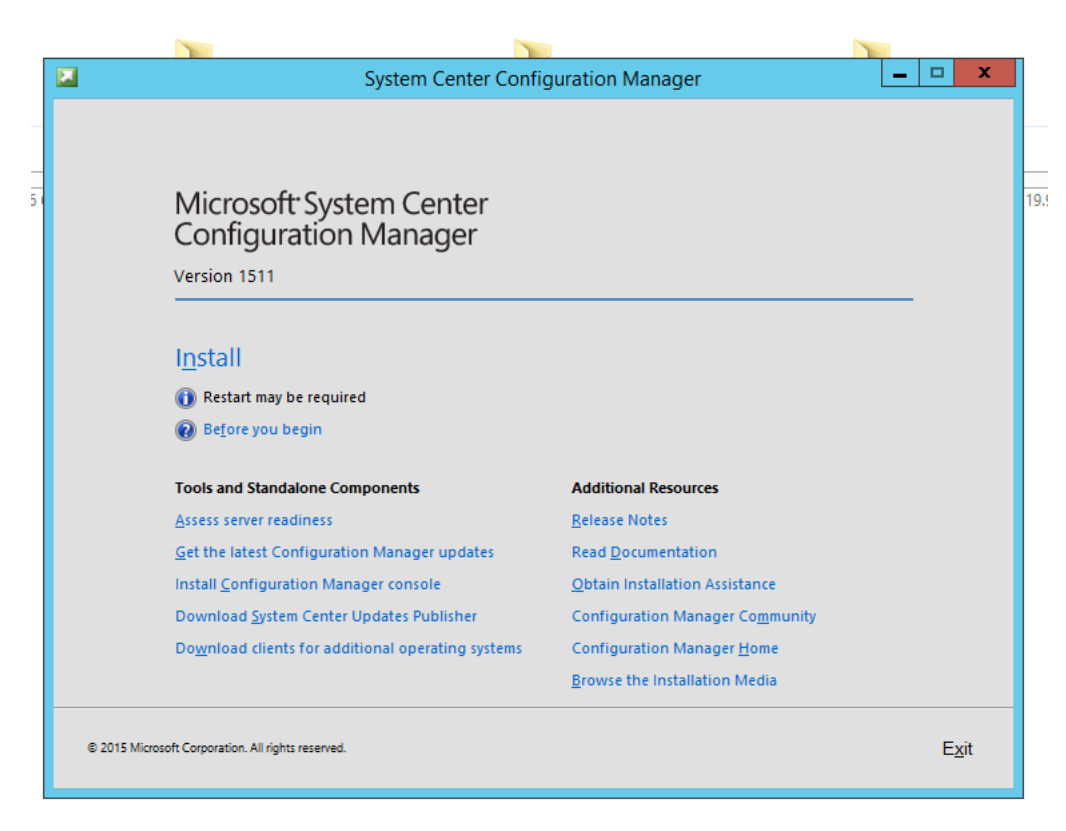

Click "Install"

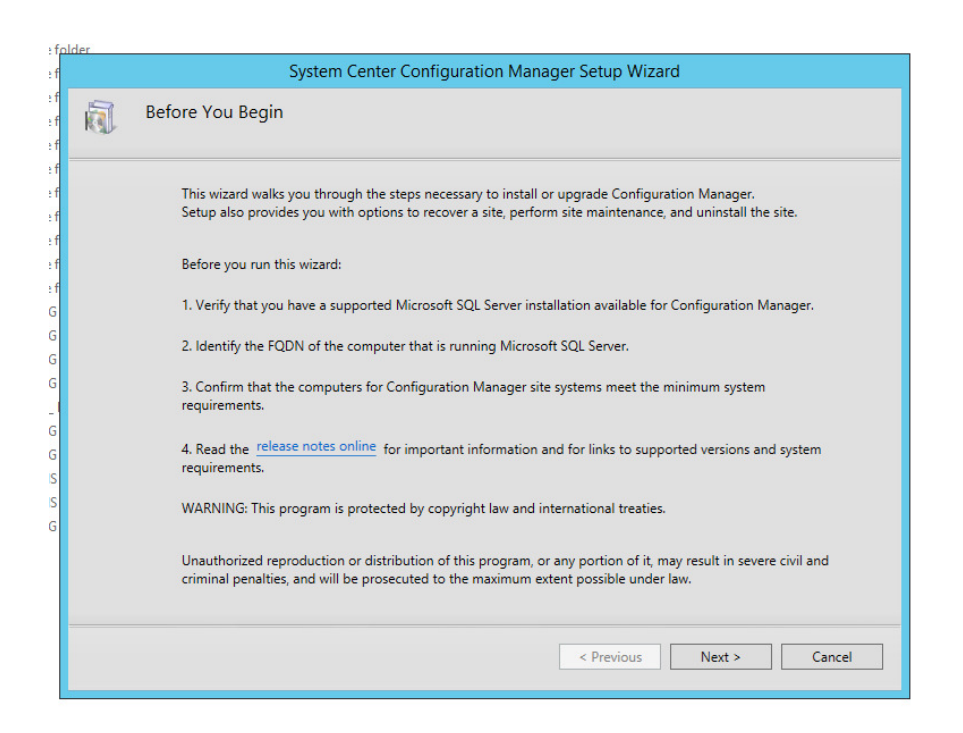

Click "Next"

Make sure that "Upgrade this Confguration Manager Site" is checked

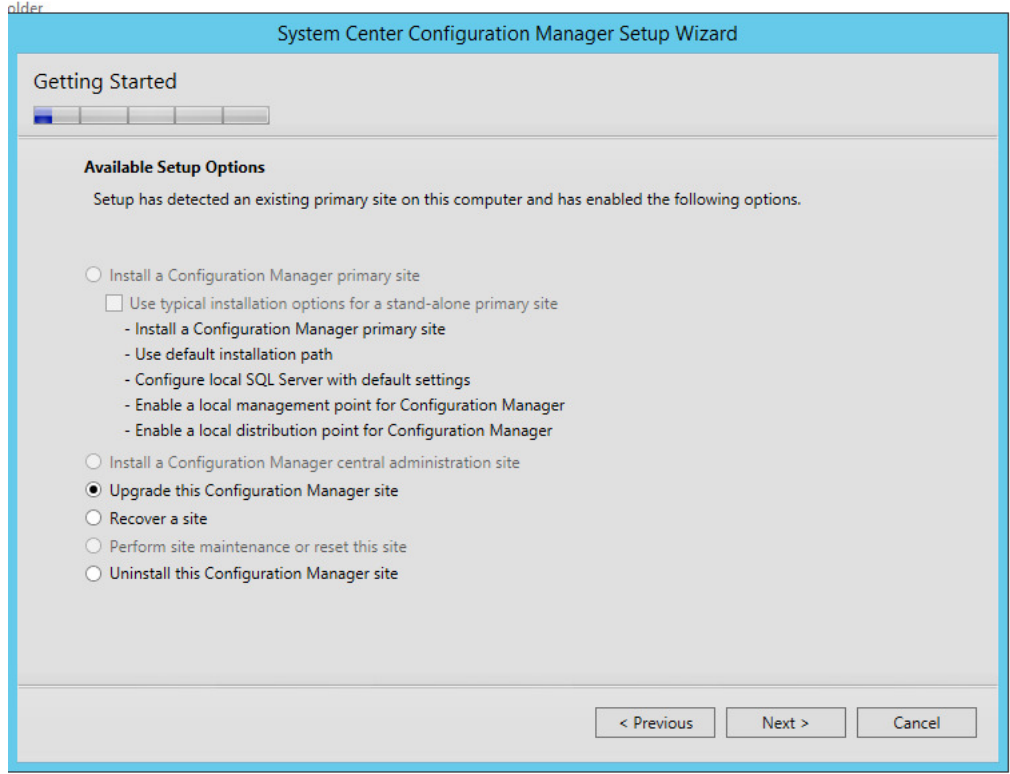

Click "Next"

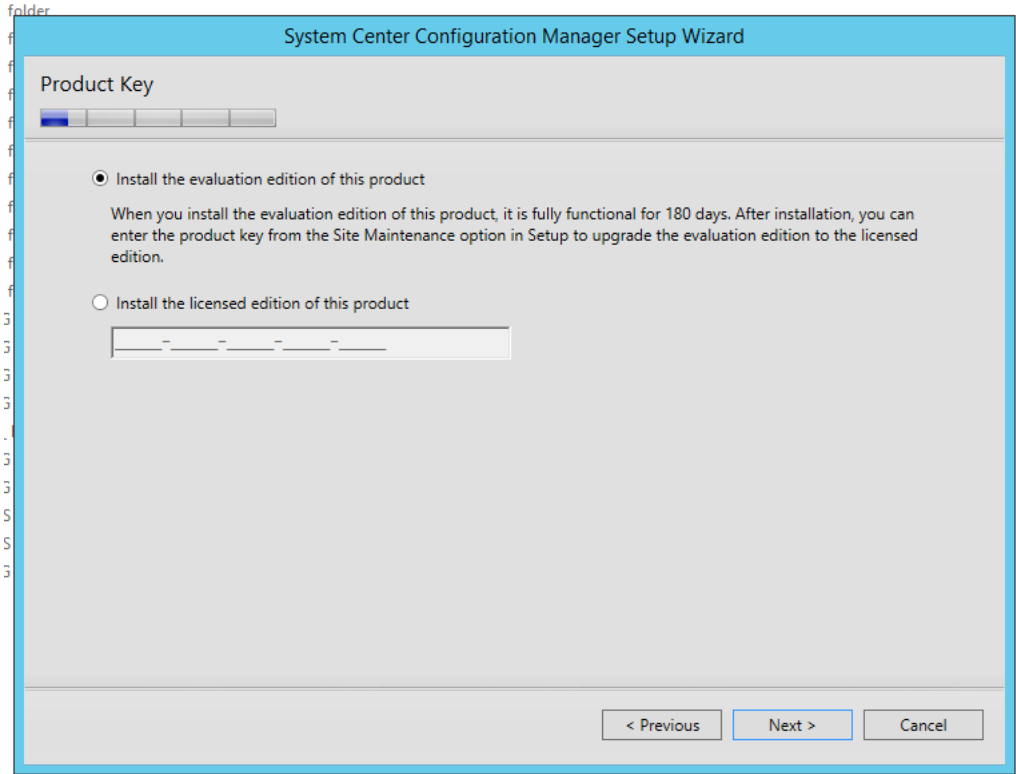

Enter the Product Key and click "Next"

# Accept all Licence Agreements

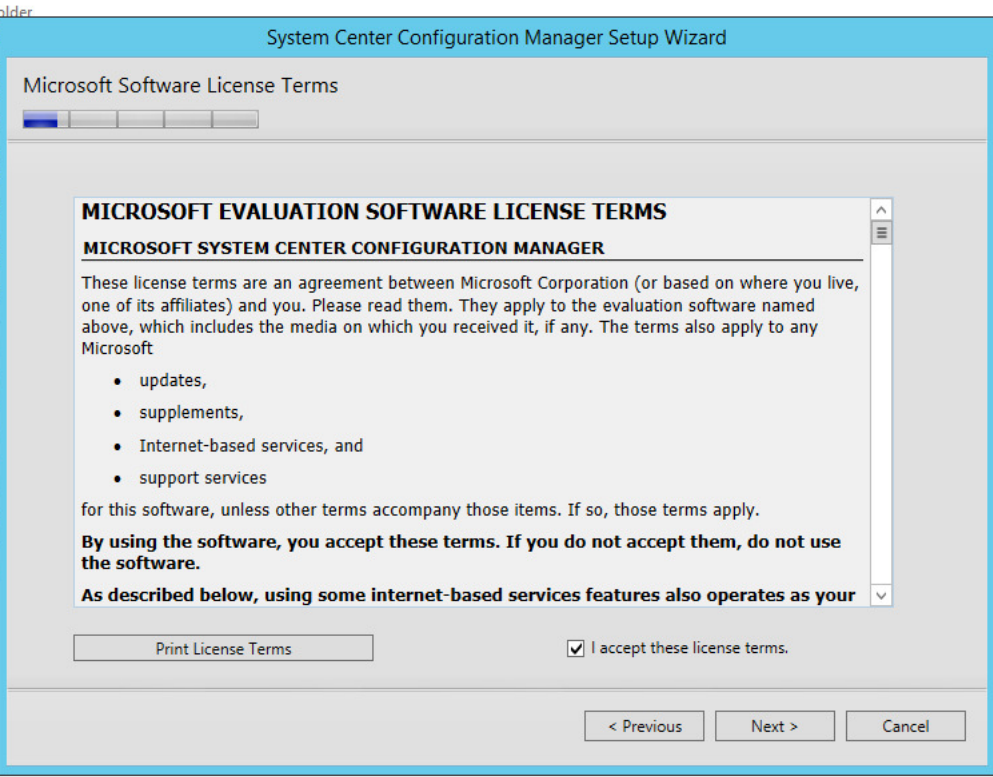

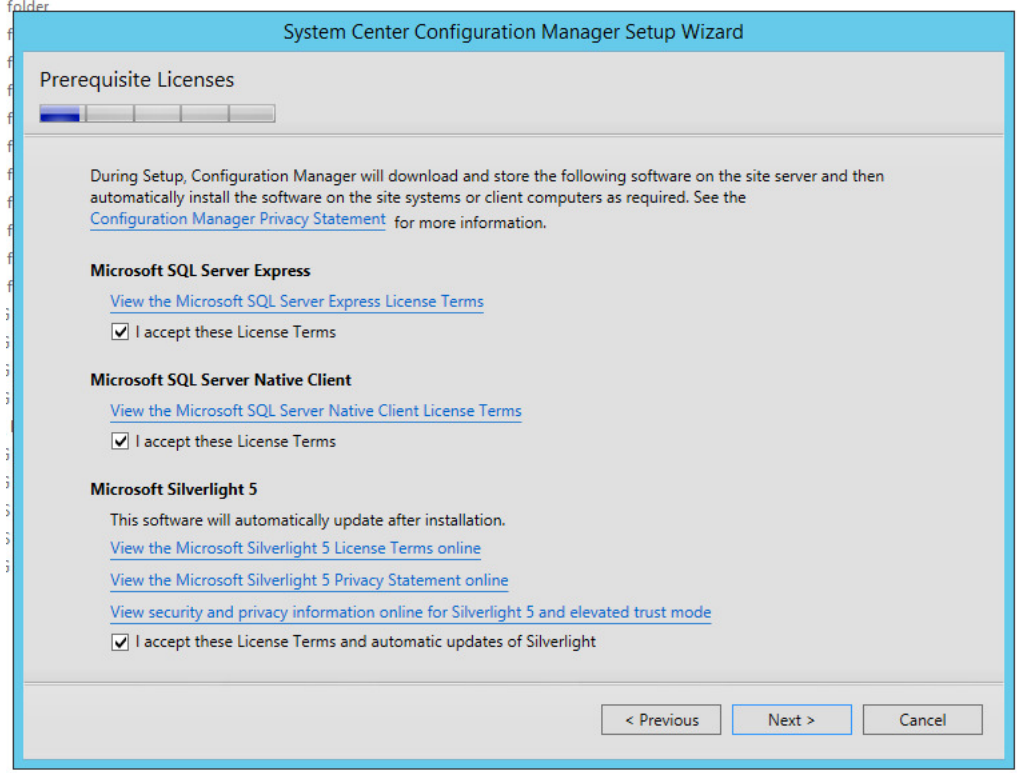

Create and Provide a Download Path for the Installation files. Click "Next" – The downloader will begin to download files.

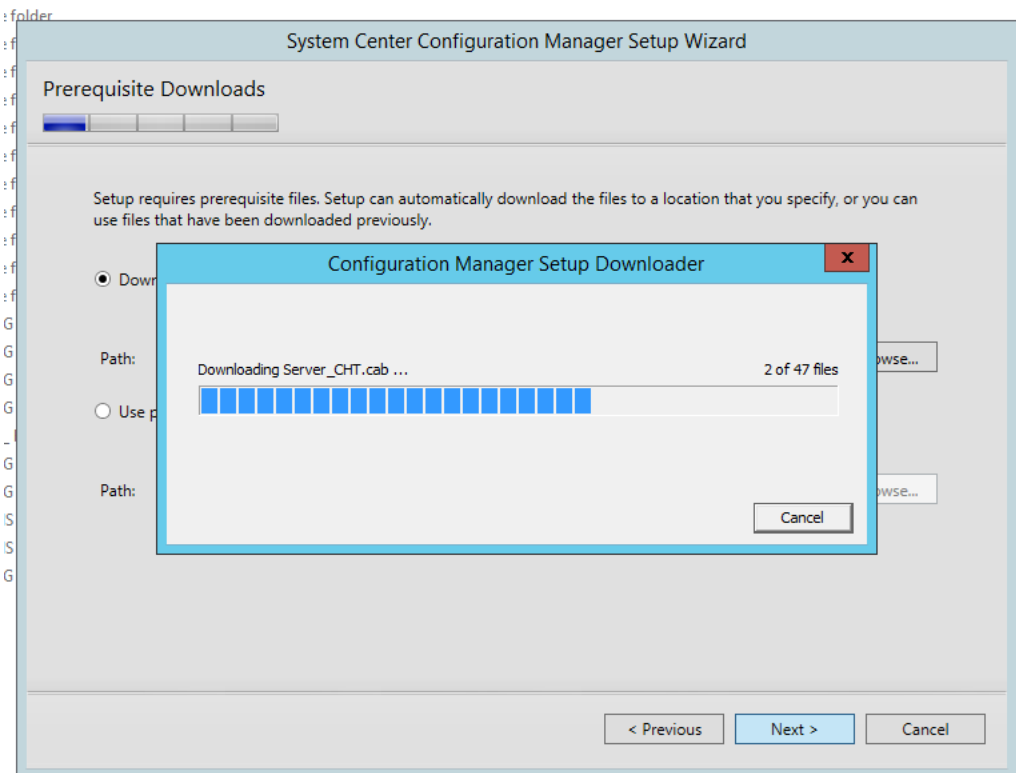

Sccm will begin to download files for installation

This can take some time depending on your server and internet speed.

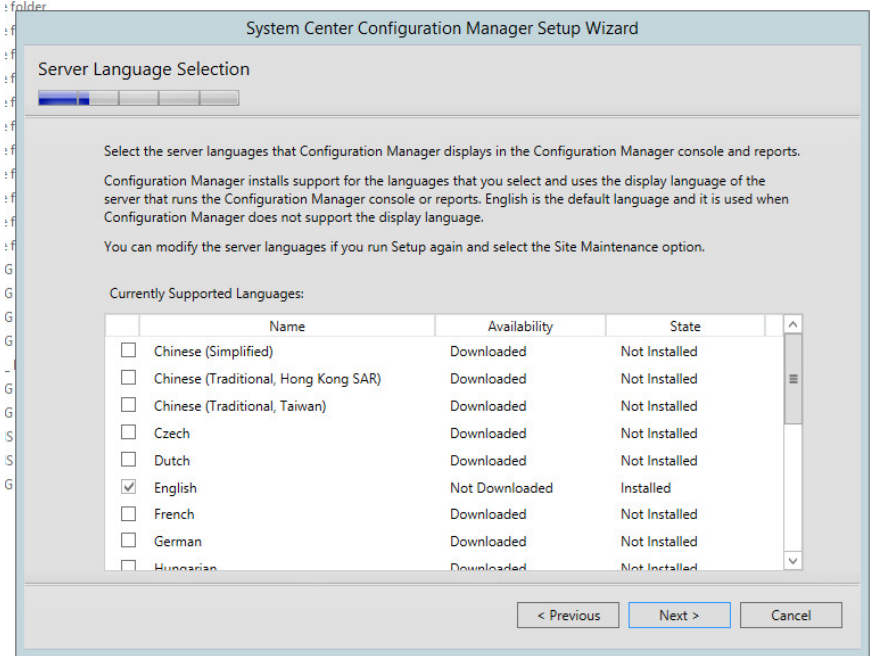

Click "Next" – Making Sure only English is Checked

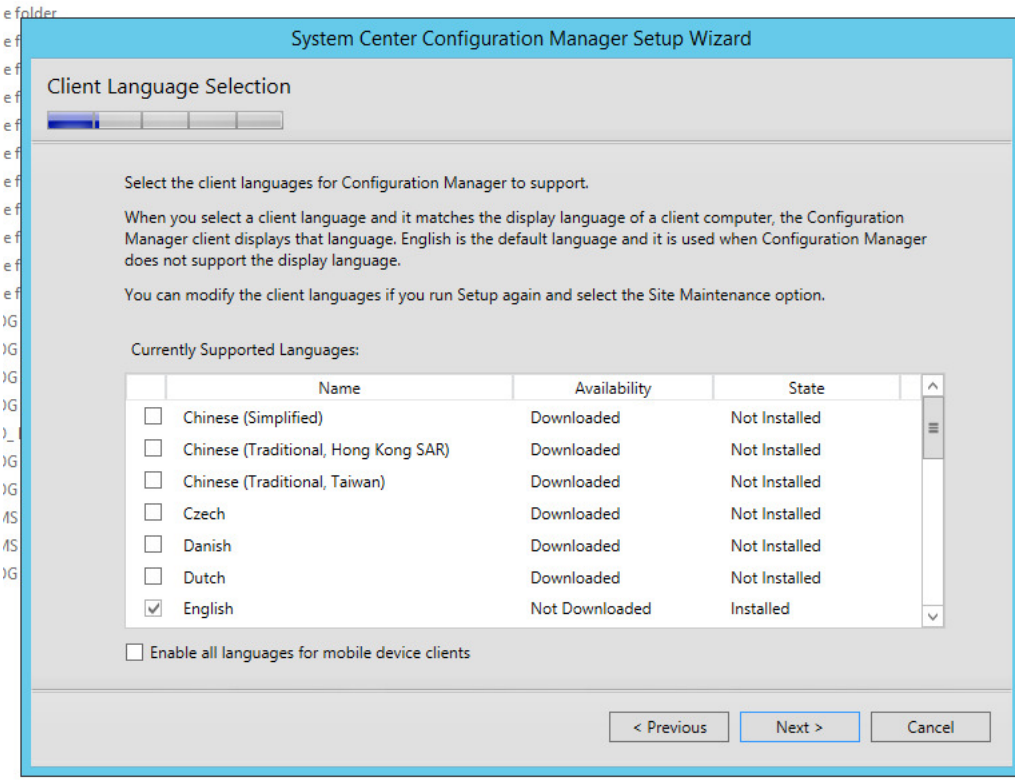

Click "Next" – Making Sure only English is Checked Click "Next" – Cleck Next Until You Get to the Screen Below

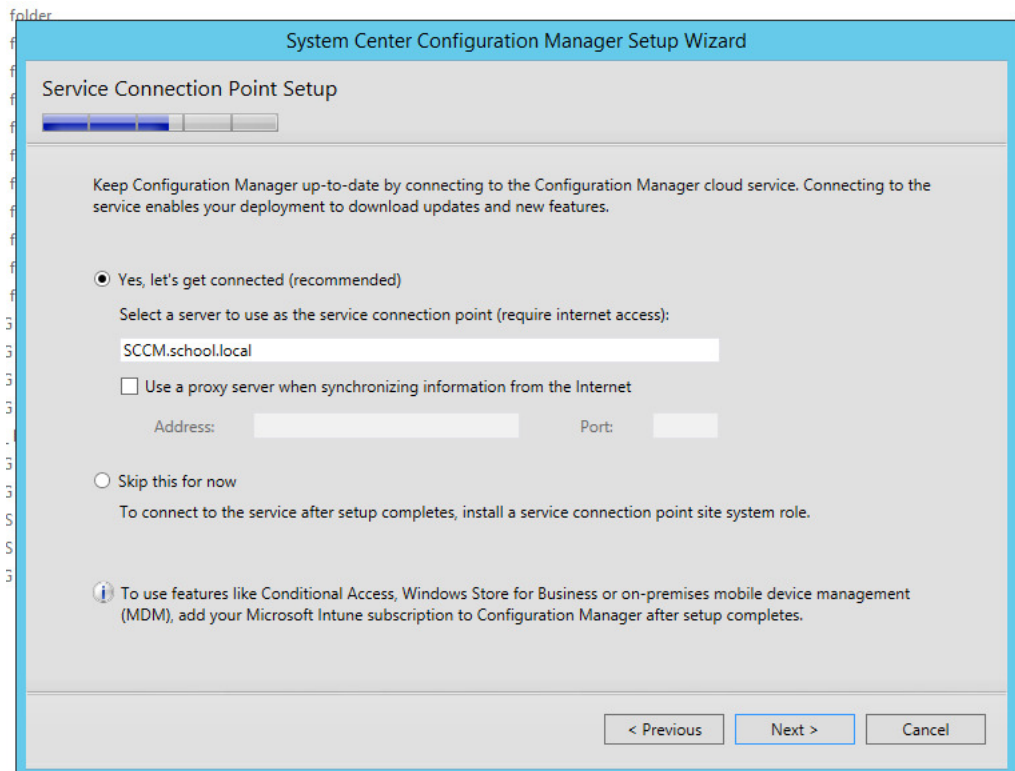

Make Sure Your Server Is Listed and "Yes" is Checked, Click "Next"

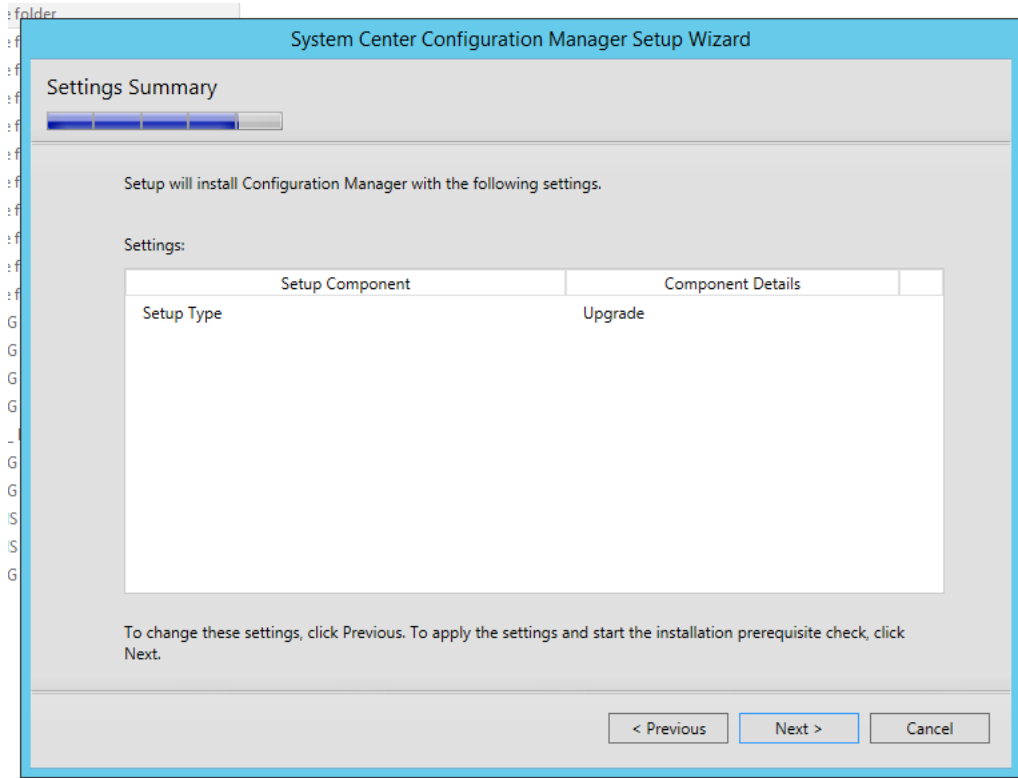

Make sure "Setup Type" is "upgrade" then click "Next"

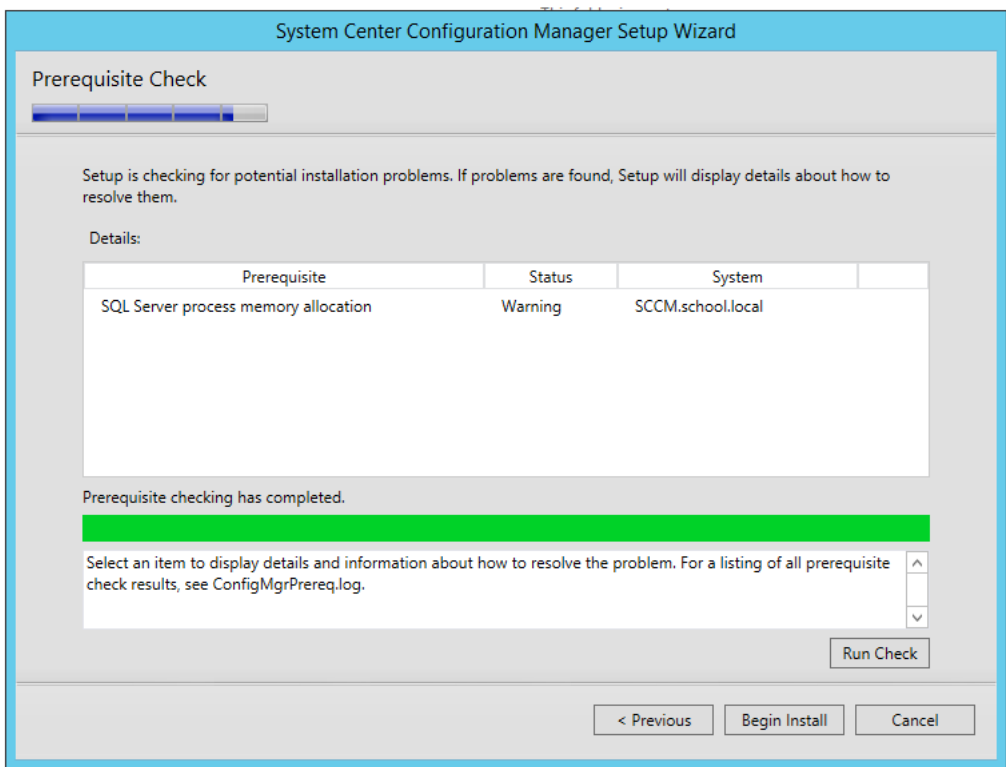

The system will run a Prerequiste Check – The warning above is the most common. As long as you do not have errors or more than one or two warnings click "Begin Install"

#### **Page 24**

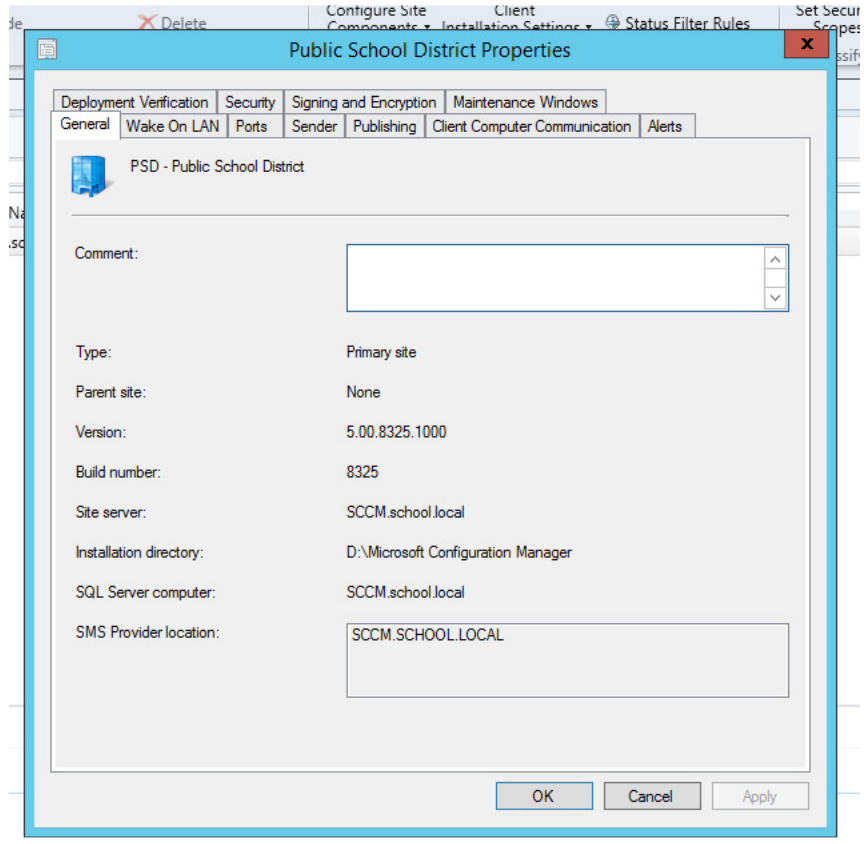

As seen on pages four and five, 5.00.8325.1000 = SCCM 1511

After the install has completed, repeat the same processes as on pages 15 and 16. All Updates after SCCM 1511 are done through the Configuration Manager Console

- Administration / Cloud Services / Updates and Servicing

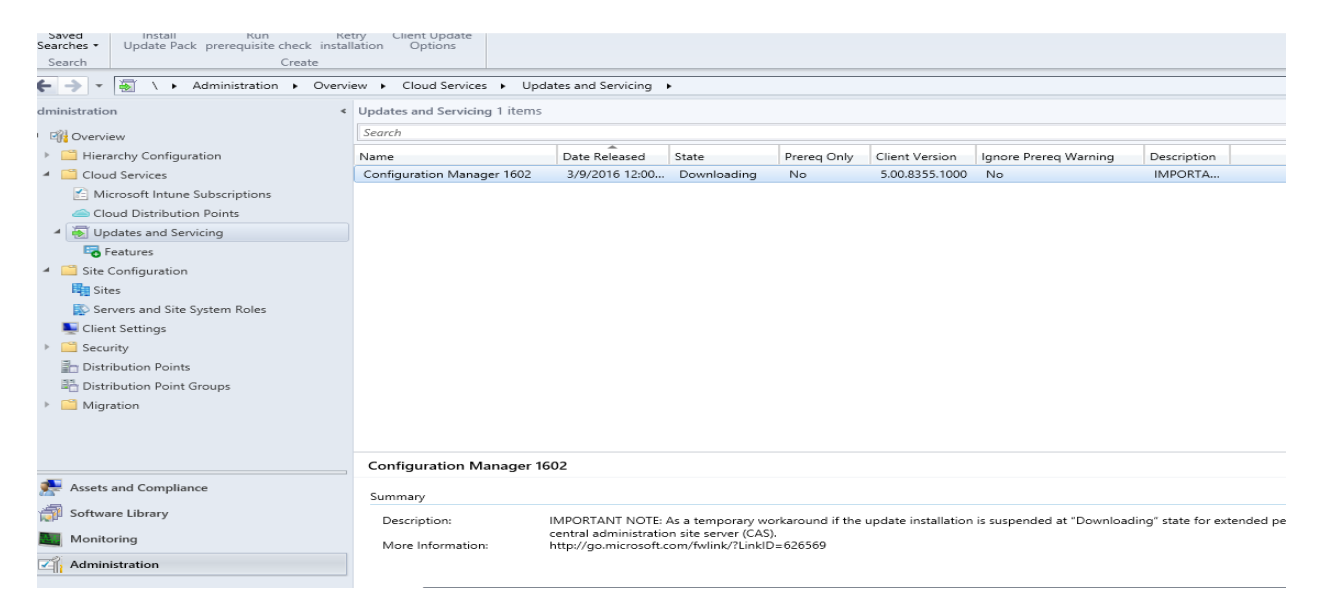

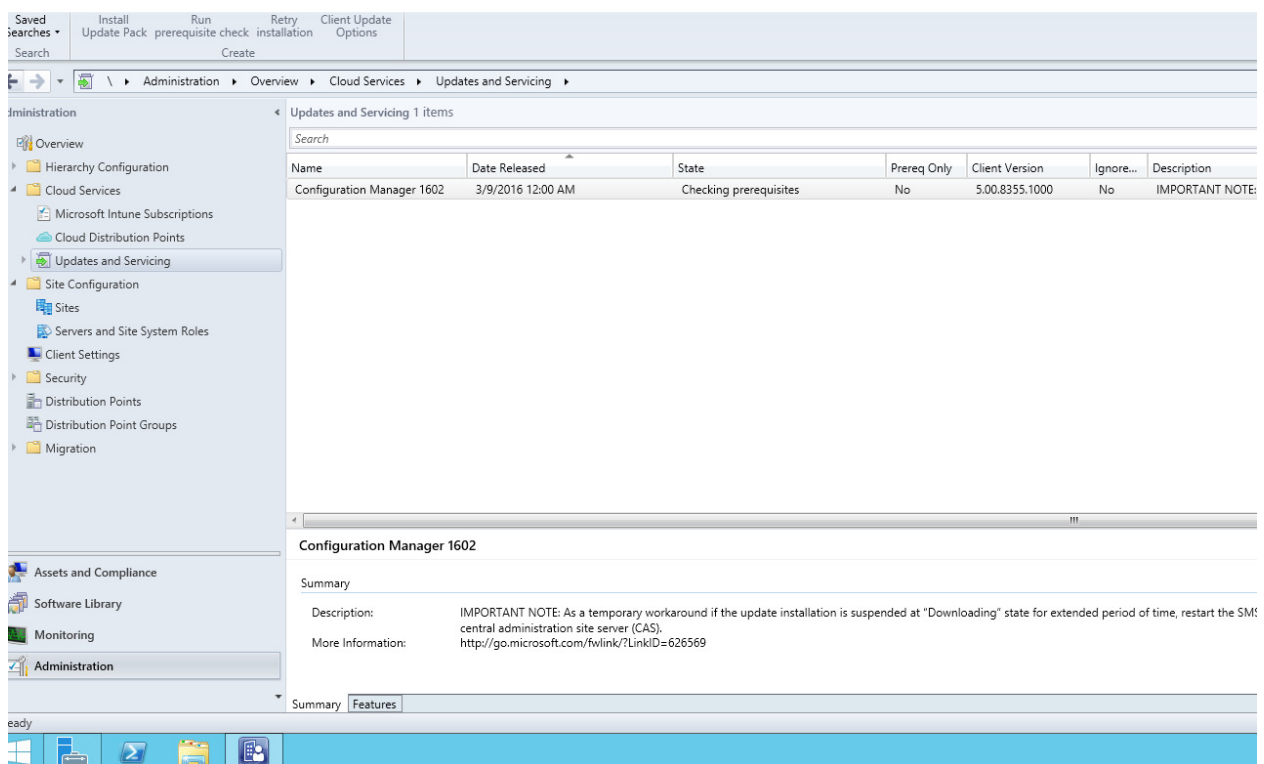

"Right Click" the update and choose "Run Prerequisite Check" – A prerequisite check will run. If all prerequisites check out fine, simply right click again and choose "Install Update Pack"

After the install the update is gone and you are completely upgraded to SCCM 1602

### THINGS TO NOTE

### SCCM2012 or SCCM2012R2, ADK 8

-Uninstall ADK 8. Install ADK 8.1. Install the Next version above your build number.

-Check the view log button to make sure the install is completed.

-Open up configuration manager and check your applications and boot.wim files.

-Make sure they now have the new build number as well as the date of install.

-Open a device collection and right click in the columns, choose Client Version to be seen beside the devices.

-Make sure that under Monitoring / You see all Green Checks

-Uninstall ADK 8.1 Install ADK 10.02 (DO NOT USE ADK 10\_1511).

- Install the Next Version which should be SP2 or higher.

-Do NOT uninstall ADK 10.02

- Install SCCM\_1511

-Check the view log button to make sure the install is completed.

-Open up configuration manager and check your applications and boot.wim files.

-Make sure they now have the new build number as well as the date of install.

#### After SCCM 1511 has successfully installed ALL UPDATES ARE DONE THROUGH ADMINISTRATION / SOFTWARE UPDATES

-Use the software update that is now included under "Administration"

-Right Click the software update and run Prequiste check

-If the Prerequisite check passes, right click and go to update.